# ИНСТРУКЦИЯ по эксплуатации

GT

# цветной видеодомофон CTV-DP2700IP NG

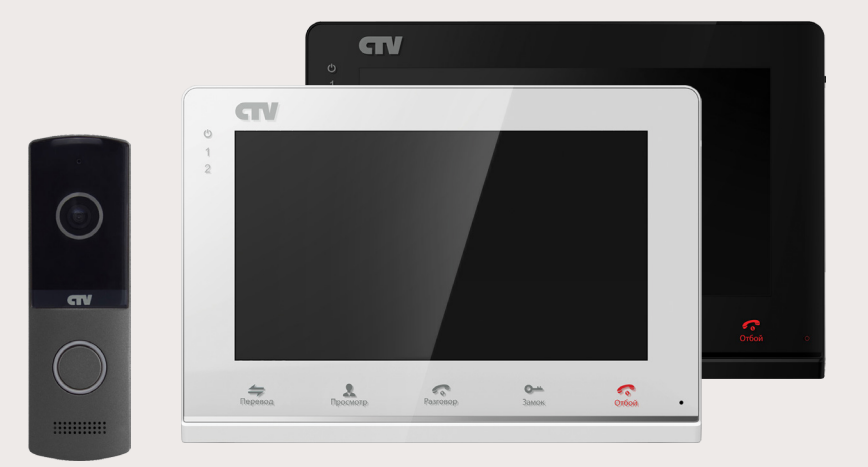

в составе: видеомонитор CTV-М2700IP вызывная панель CTV-D4003AHD

Перед началом установки оборудования следует внимательно изучить данное руководство

# **СОДЕРЖАНИЕ**

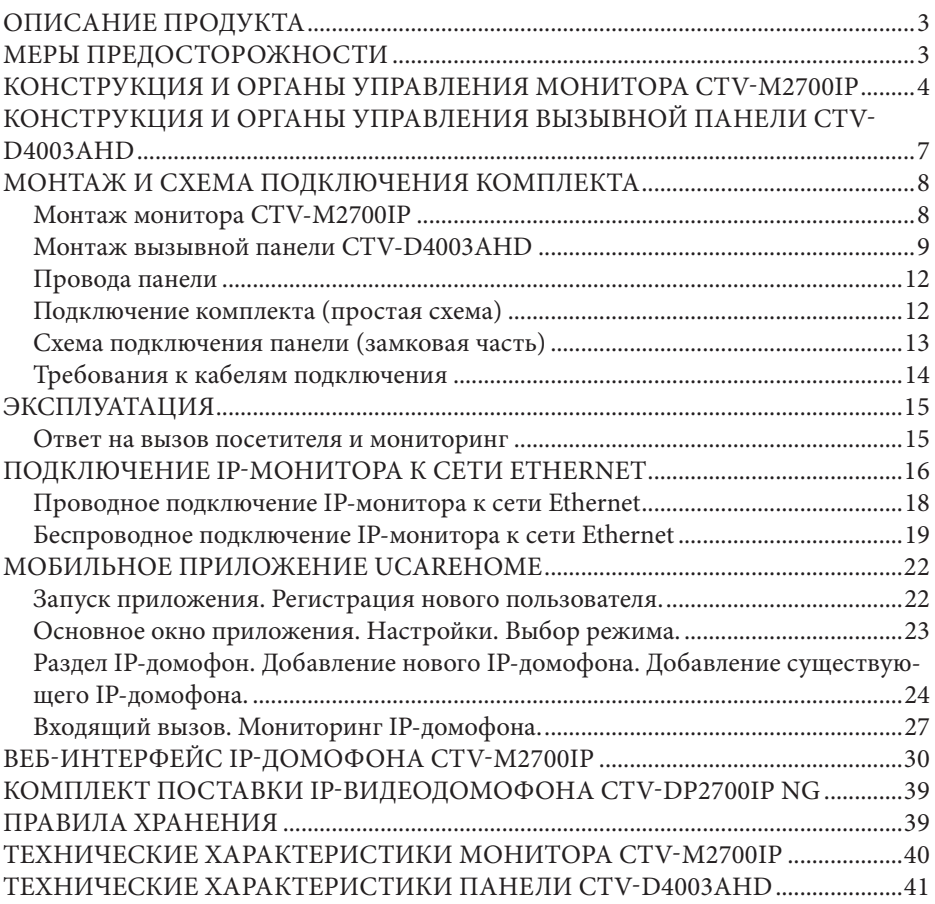

#### **ОПИСАНИЕ ПРОДУКТА**

Цветной IP-видеодомофон CTV-DP2700IP NG, состоящий из цветного IPмонитора CTV-M2700IP и цветной вызывной панели CTV-D4003AHD, предназначен для организации контроля доступа и двусторонней аудио и видео связи с посетителем при подключенной ответной части - вызывной панели, модели CTV-D4003AHD или вызывных панелей сторонних производителей, совместимых по электрическим параметрам.

К домофону можно подключить одну или две вызывные панели, имеющие 4-х проводную схему подключения.

IP-монитор CTV-M2700IP позволяет оператору осуществлять коммуникацию без физического контакта с лицом, желающим попасть внутрь помещения, а также ограничивать или разрешать доступ в помещение. Это обеспечивает удобство и высокий уровень безопасности.

IP-монитор можно подключить к локальной сети Ethernet, используя проводное или беспроводное (WiFi) соединение. Это позволяет обеспечить удаленный доступ и управление IP-монитором с помощью удаленного компьютера на базе ОС Windows или мобильных устройств под управлением ОС iOS или Android.

Для подключения с компьютера необходимо использовать браузер Internet Explorer, а для подключения с мобильных устройства - бесплатное приложение uCareHome, которое доступно для загрузки с официальных магазинов приложений Apple и Google.

Более подробно принципы работы IP-домофона рассматриваются ниже.

**ВНИМАНИЕ:** Связь с монитором по сети является дополнительной функцией и не может быть гарантирована во всех случаях, так как зависит от множества условий: качество канала связи и промежуточного сетевого оборудования, марки и модели вашего мобильного устройства, версии операционной системы и т.п.

#### **МЕРЫ ПРЕДОСТОРОЖНОСТИ**

• Внимательно прочтите эту инструкцию и храните ее в надежном месте.

• Пожалуйста, доверьте работы по подключению этого изделия квалифицированному специалисту.

• Не используйте изделие вне паспортных значений температуры и влажности.

• Избегайте установки изделия вблизи от источников тепла, например радиаторов отопления и т.п.

• Не допускайте установку изделия и прокладку линий связи вблизи потенциальных источников электромагнитных помех, например, телевизора, усилителя, радиоприемника и т.п.

• Не допускайте падения устройства и механических нагрузок.

• При подключении вызывной панели, желательно применять солнцезащитный козырек, для исключения попадания влаги и прямых солнечных лучей.

• Не используйте химически активные и абразивные моющие средства для чистки изделия. Используйте влажную фланелевую ветошь.

• Исключайте сильные перегибы соединительных проводов. Это может вызывать короткое замыкание и поражение электрическим током.

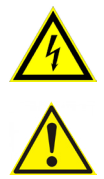

#### **ВНИМАНИЕ!**

Внутри этого изделия имеются неизолированные контакты с напряжением 220 Вольт. Они представляют опасность для здоровья и жизни человека. Ремонт и техническое обслуживание может осуществлять только специалист должной квалификации!

#### **КОНСТРУКЦИЯ И ОРГАНЫ УПРАВЛЕНИЯ МОНИТОРА CTV-M2700IP**

Органы управления и индикация См. таблицу №1.

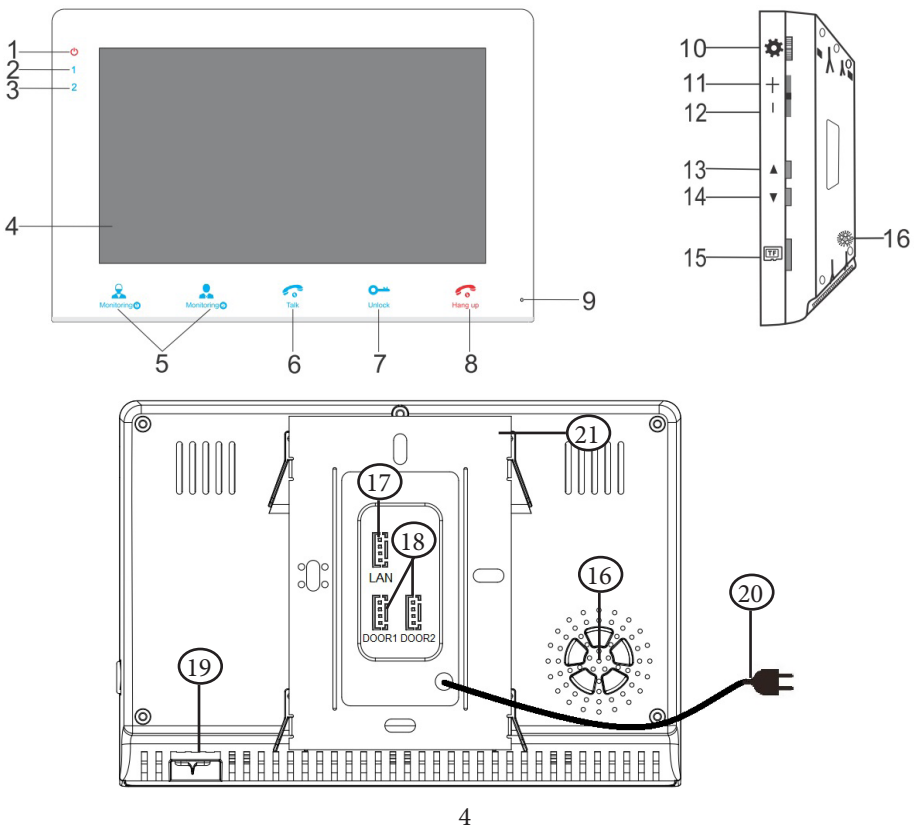

Таблица №1

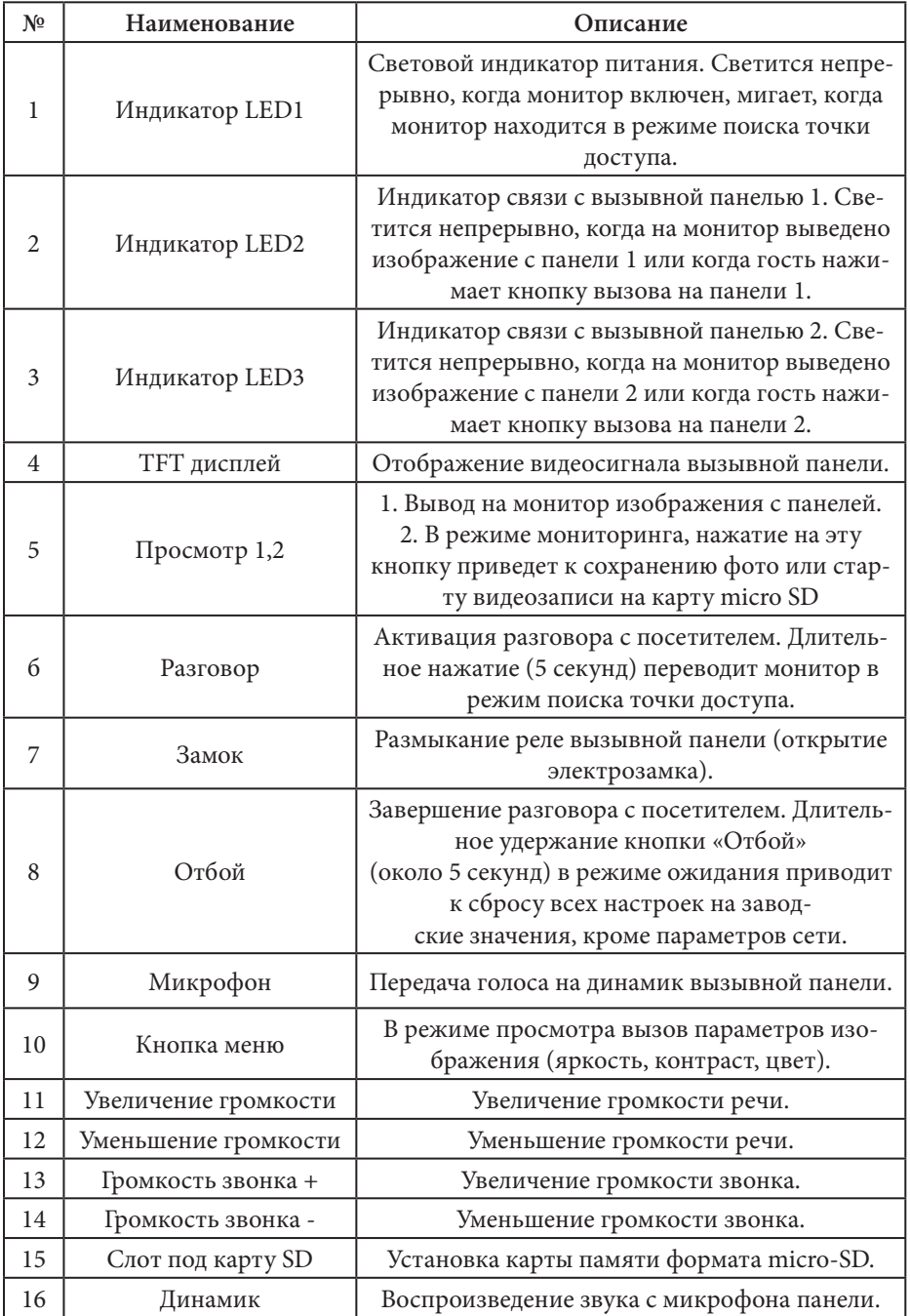

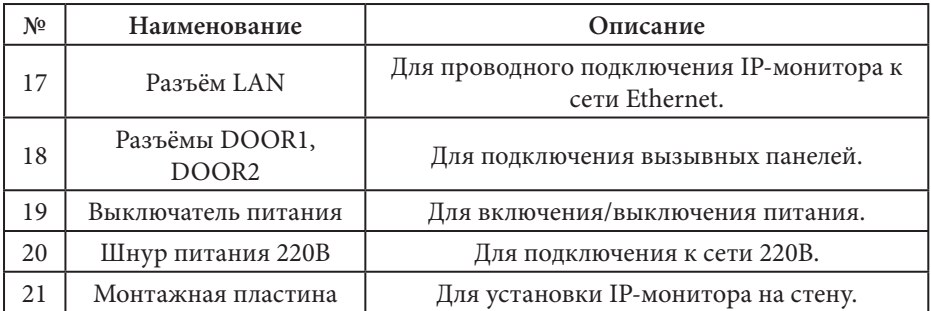

#### **КОНСТРУКЦИЯ И ОРГАНЫ УПРАВЛЕНИЯ ВЫЗЫВНОЙ ПАНЕЛИ CTV-D4003AHD**

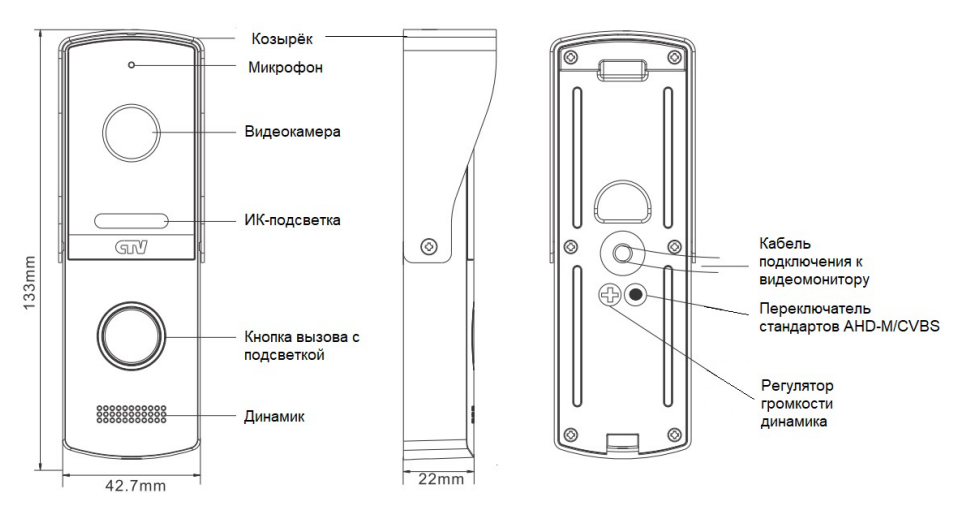

Таблица №2

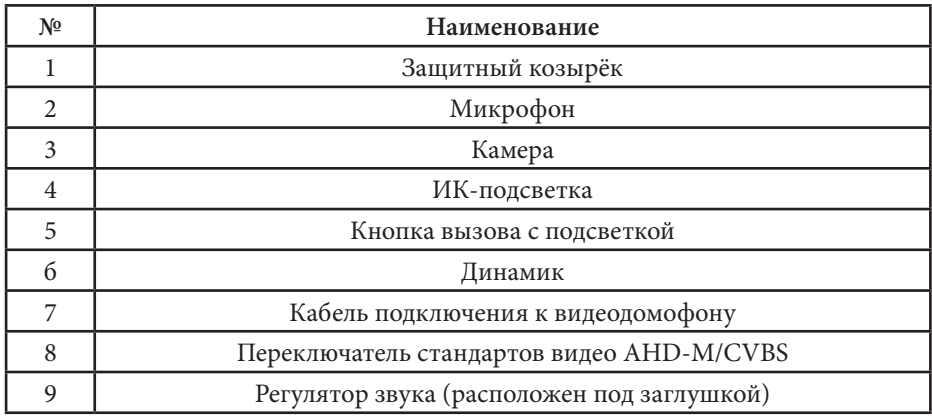

По умолчанию, вызывная панель работает в стандарте видео CVBS (аналоговый видеосигнал). Для переключения стандарта видео с CVBS на AHD-M и обратно нужно подать питание DC12 V на панель (нажать на видеодомофоне кнопку «Просмотр») и затем зажать кнопку переключения стандартов на 5-7 секунд.

Внимание! Монитор CTV-M2700IP работает только с видеосигналом формата CVBS и не умеет работать с видеосигналом формата AHD-M! Поэтому, если на мониторе нет видео от панели, то попробуйте переключить стандарт видеосигнала вышеуказанным методом.

# **МОНТАЖ И СХЕМА ПОДКЛЮЧЕНИЯ КОМПЛЕКТА**

#### **■ Монтаж монитора CTV-M2700IP**

#### **Примечание**

Обязательно отключите электропитание перед монтажом. Монтаж монитора к сети 220В должен производиться только при выключенном питании!

Рекомендуется устанавливать монитор на высоте 150-160 см от пола, как показано на рисунке ниже.

Установку и подключение монитора должен производить только квалифицированный специалист.

Монтажная коробка Пластиковый дюбель Ø5мм Монтажная пластина

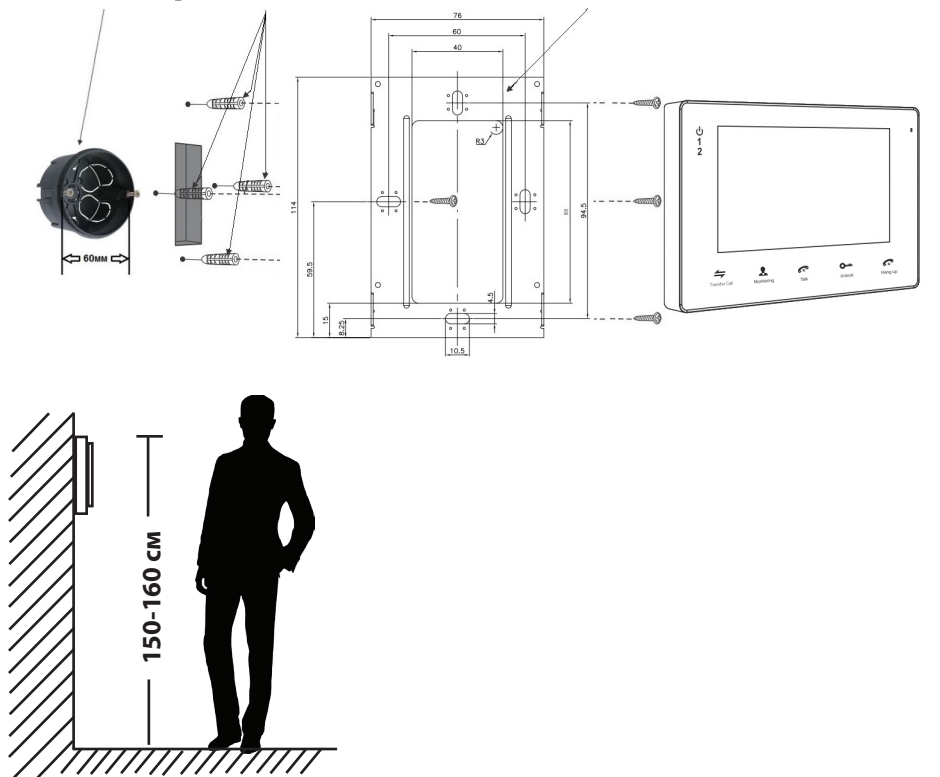

Порядок установки:

Перед установкой монитора настоятельно рекомендуется выполнить подготовительные работы: вмонтировать в стену монтажную коробку (в комплект поставки не входит) и вывести в неё коммутационные провода. Подготовительные работы желательно проводить во время строительных и электромонтажных работ.

Данные подготовительные работы связаны с необходимостью обеспечения электробезопасности, а так же для того, чтобы за монитором было достаточно пространства для укладки жгута соединительных кабелей.

**1.** Установите монтажную коробку в стену в соответствии с рекомендациями её изготовителя. Рекомендуется использовать повсеместно распространенную установочную коробку для розеток и выключателей с расстоянием между отверстиями крепления 60 мм. Например, Legrand Diplomat 31301 с внешним диаметром 76 мм и глубиной 40 мм или подобную.

**2.** Выведите в коробку коммутационные кабели и кабель питания.

**3.** Просверлите в стене четыре отверстия под дюбели. Установите дюбели.

**4.** Прикрутите монтажную пластину к стене и к монтажной коробке 4 винтами - верхний и нижний винты крепятся к стене, средние - к монтажной коробке. Пропустите кабели подключения через отверстие в центре пластины.

**5.** Подключите монитор к панели. Схема подключения приведена в следующем разделе инструкции.

**6.** Аккуратно уложите кабель за монтажной пластиной в монтажную коробку.

**7.** Установите монитор на пластину.

После этого монитор можно подключать к розетке и подавать на него питание.

# **■ Монтаж вызывной панели CTV-D4003AHD**

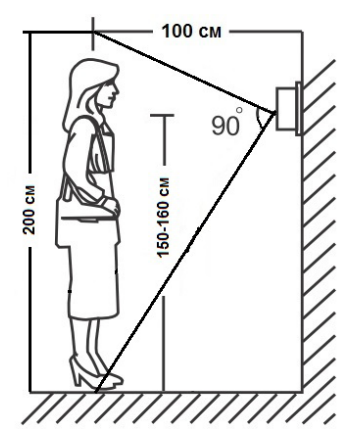

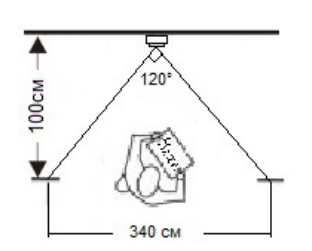

Угол обзора по горизонтали составляет  $120^{\circ}$ , по вертикали - 90°, что позволяет обеспечить зону наблюдения шириной 340 см и высотой 200 см на расстоянии 100 см от панели.

Методы установки:

В большинстве случаев панель устанавливается непосредственно на поверхность стены на высоте 150-160 см от пола. Для изменения направления наблюдения панель можно установить под углом, для чего используется монтажный уголок, входящий в комплект поставки.

В случае использования изделия вне помещения рекомендуется установить защитный козырёк.

Вызывная панель коммутируется согласно этикетке, расположенной на кабеле. Также назначение проводов указаны в следующем разделе инструкции «Провода панели».

При монтаже рекомендуется использование специализированного коаксиального видеокабеля при длине линии свыше 20 м. Максимальная длина линии - 50 м.

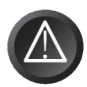

Выбирайте место установки так, чтобы в объектив видеокамеры не попадал прямой солнечный свет. Не устанавливайте панель вблизи источников сильных электромагнитных помех, например возле электромотора лифта, трансформаторного щитка, и т.п.

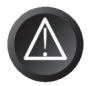

Не устанавливайте панель в местах с температурой и влажностью, выходящих за пределы рабочих значений.

Изображение, передаваемое с вызывной панели на монитор, может быть нечетким из-за воздействия осадков типа дождя или снега, или изза загрязнения глазка видеокамеры. Это нужно учитывать при выборе места для установки.

Схема установки панели с использованием монтажного уголка из комплекта панели:

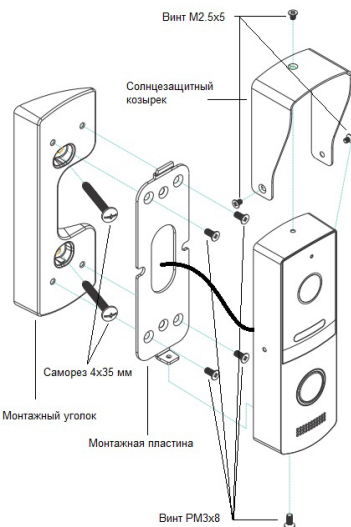

Порядок установки:

Кабельные линии для соединения панели с видеодомофоном и электрозамком (если он имеется) должны быть заранее подведены к месту установки.

**1.** Разметьте на стене место под два отверстия, используя для этого монтажный уголок.

**2.** Просверлите в стене два отверстия под дюбели.

**3.** Установите дюбели в отверстия.

**4.** Прикрутите монтажный уголок к стене.

**5.** Прикрутите монтажную пластину к уголку, пропустив кабели подключения через отверстие в центре пластины.

**6.** Подключите панель к видеодомофону и электрозамку (если он имеется). Схема подключения приведена в следующем разделе инструкции.

**7.** Под центральной частью монтажного уголка организуйте небольшую полость. Аккуратно уложите излишки кабеля в полость.

**8.** Установите панель на монтажную пластину и закрепите её фиксирующим винтом в нижней части панели.

Схема установки панели без использования монтажного уголка:

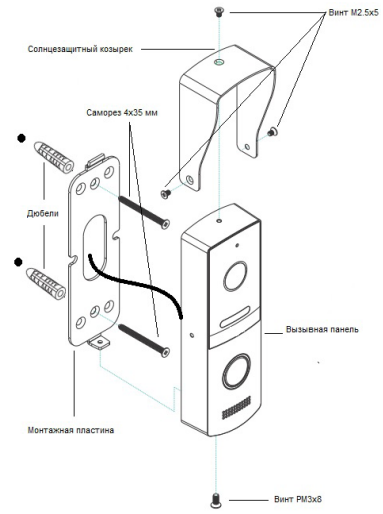

Порядок установки:

Кабельные линии для соединения панели с видеодомофоном и электрозамком (если он имеется) должны быть заранее подведены к месту установки.

**1.** Разметьте на стене место под два отверстия, используя для этого монтажную пластину.

**2.** Просверлите в стене два отверстия под дюбели.

**3.** Установите дюбели в отверстия.

**4.** Прикрутите монтажную пластину к стене, пропустив кабели подключения через отверстие в центре пластины.

**5.** Подключите панель к видеодомофону и электрозамку (если он имеется). Схема подключения приведена в следующем разделе инструкции.

**6.** Под центральной частью монтажной пластины организуйте небольшую полость. Аккуратно уложите излишки кабеля в полость.

**7.** Установите панель на монтажную пластину и закрепите её фиксирующим винтом в нижней части панели.

#### **■ Провода панели**

Вызывная панель подключается согласно этикетке, расположенной на кабеле. Назначение и цвета проводов указаны в таблице настоящей инструкции.

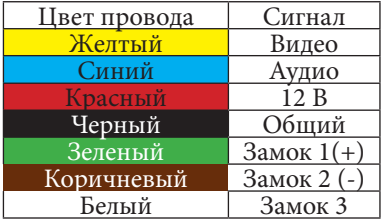

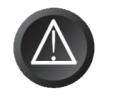

Все соединения должны осуществляться только при выключенном питании видеодомофона!!!

Данная панель оснащена импульсным источником питания для открывания электромеханического замка (зелёный провод). Таким образом электромеханический замок может работать с данной панелью без дополнительного блока питания.

Использовать питание 12В видеодомофона для электрозамка запрещено - оно предназначено только для питания вызывной панели.

Встроенное реле управления замком обеспечивает замыкание контактов (провода белый и коричневый) при подаче сигнала открывания двери с видеомонитора.

#### **■ Подключение комплекта (простая схема)**

Если Вы используете только одну вызывную панель (входит в комплект), то необходимо подключать ее к разъему монитора DOOR1 (Панель1), соблюдая соответствие цвета и назначения соединительных проводов на мониторе и панели (рис. 1). Если вы собираетесь использовать дополнительную вызывную панель (в комплект не входит), то подключите ее к разъему DOOR2 (Панель2).

Разъёмы DOOR1 (Панель1) и DOOR2 (Панель2) имеют одинаковые функциональные возможности.

Назначение и цвета проводов.

- **1.** Красный: DC12B (VCC)
- **2.** Синий: Аудио (Audio)
- **3.** Чёрный: «Земля» (GND)
- **4.** Жёлтый: Видео (Video)

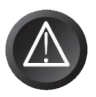

**ВНИМАНИЕ:** При подключении соблюдайте соответствие цвета и назначения соединительных проводов!

См. рисунок 1 на следующей странице.

Рисунок 1

Панель коммутации монитора CTV-M2700IP

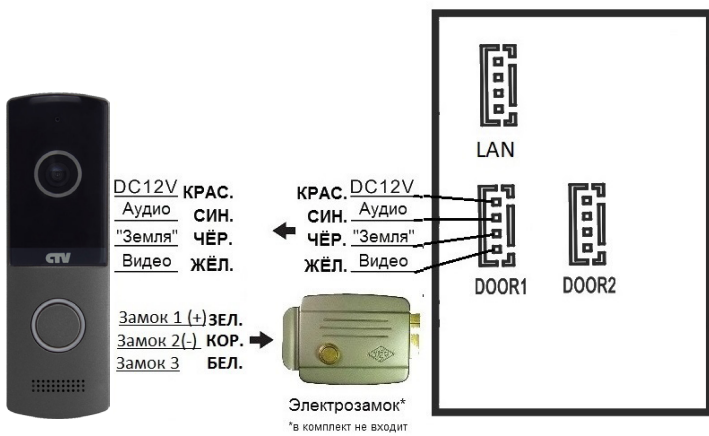

Подключите разъём сети интернет LAN (если монитор будет подключен через LAN, а не через WiFi).

#### **■ Схема подключения панели (замковая часть)**

В настоящей инструкции приводятся три самых распространенных схемы подключения панели CTV-D4003AHD:

**Схема №1.** На этой схеме показан вариант подключения электромеханического замка без дополнительного источника питания с питанием от панели. При подаче команды с монитора на открывание двери, контакты реле внутри панели замыкают цепь, и на замок поступает мощный электрический импульс, энергии которого достаточно для срабатывания механизма замка.

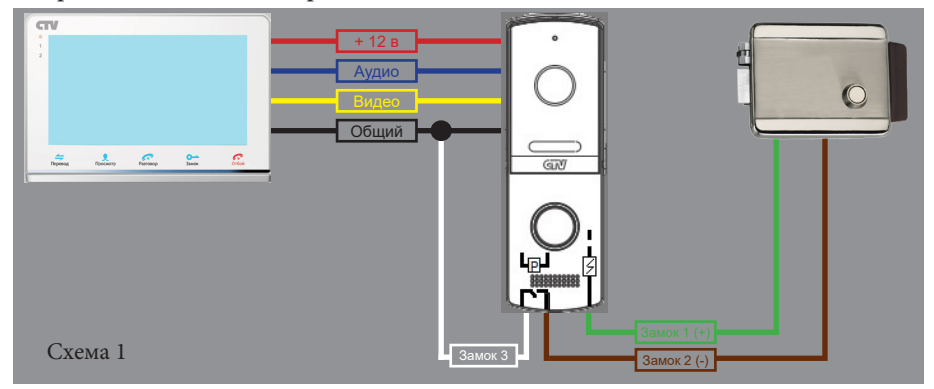

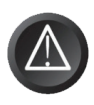

**ВНИМАНИЕ:** Данная схема расчитана на подключение исключительно электромеханических замков! Будьте внимательны! Подключения замков другого типа может привести к выходу из строя как элементов схемы самой панели, так и замка!

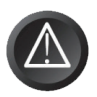

**ВНИМАНИЕ:** Некоторые электромеханические замки имеют в своей конструкции защитный диод. Подключать такие замки следует строго по инструкции с соблюдением полярности! Несоблюдение полярности может привести к выходу панели из строя!

**Схема №2.** На этой схеме показан вариант подключения электромеханического замка с дополнительным источником питания.

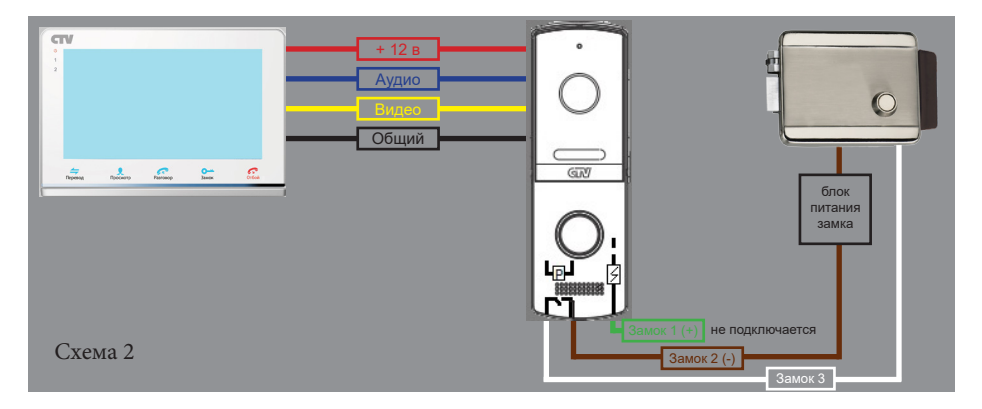

**Схема №3.** На этой схеме показан вариант подключения панели к контроллеру управления доступом (СКУД). Исполнительные контакты реле внутри панели коричневым и белым проводами подключаются к клеммам контроллера, предназначенным для подключения кнопки «Выход».

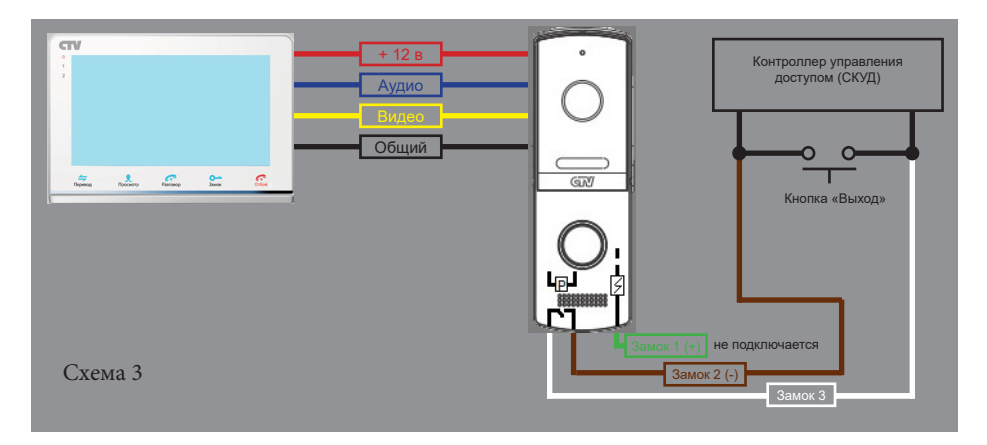

#### **■ Требования к кабелям подключения**

**1.** Рекомендуемый тип соединительного кабеля: 4-жильный КВК (комбинированный видеокабель, состоящий из экранированного радиочастотного коаксиального провода и 2-х дополнительных проводников). Имейте ввиду, что для обеспечения хорошего изображения и звука, необходимо использовать качественный соединительный кабель. Рекомендуемая максимальная длина кабеля составляет 80 метров, при сечении каждого проводника не менее 0.5 мм2 .

**2.** Рекомендуемый тип питающего кабеля: ВВГ-НГ (Медный силовой кабель с ПВХ-изоляцией и оболочкой, не поддерживающей горения) с сечением проводника 2.5 мм². Сеть питания видеомонитора рекомендуется защищать отдельным автоматом отключения тока.

# **ЭКСПЛУАТАЦИЯ**

#### **■ Ответ на вызов посетителя и мониторинг**

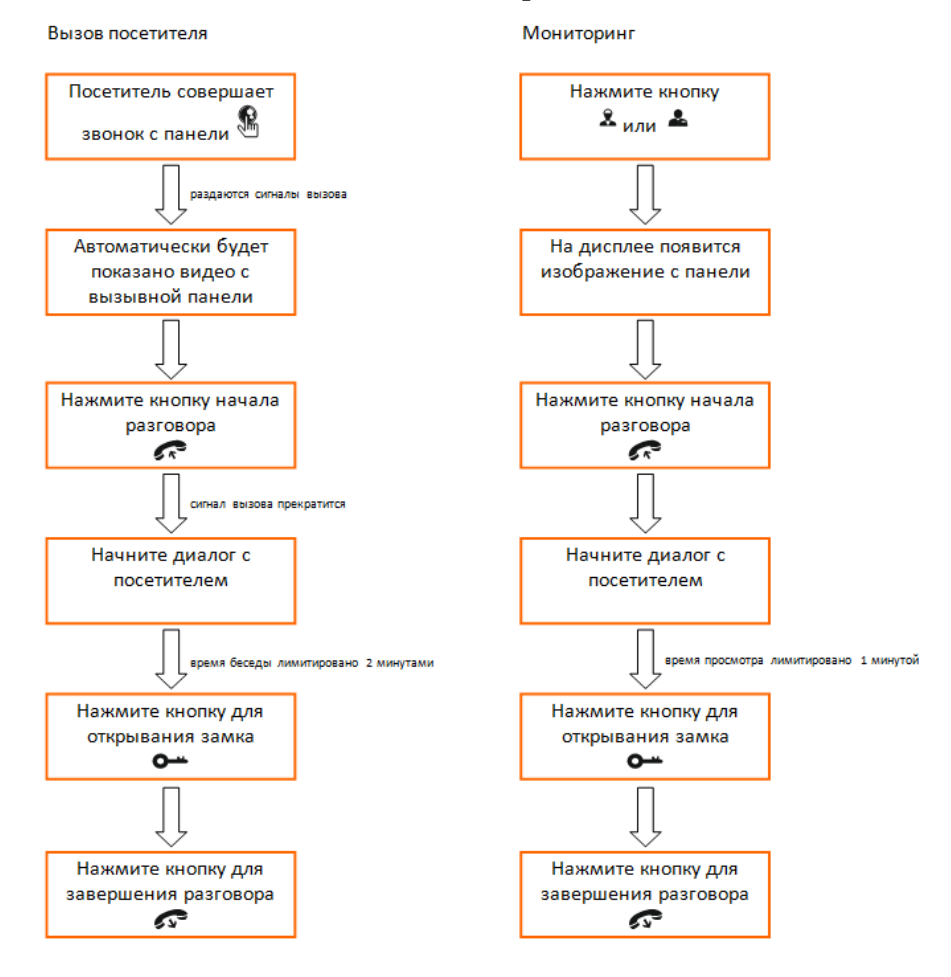

**Важно:** видеодомофон автоматически перейдет в дежурный режим через 60 секунд, если не последует ответа от Вас посетителю.

## **ПОДКЛЮЧЕНИЕ IP-МОНИТОРА К СЕТИ ETHERNET**

IP-монитор можно подключить к роутеру двумя способами – с помощью кабеля LAN или через беспроводное соединение WiFi. Подразумевается, что в сети уже присутствует работающий роутер или другое устройство, предназначенное для обеспечения доступа к сети интернет.

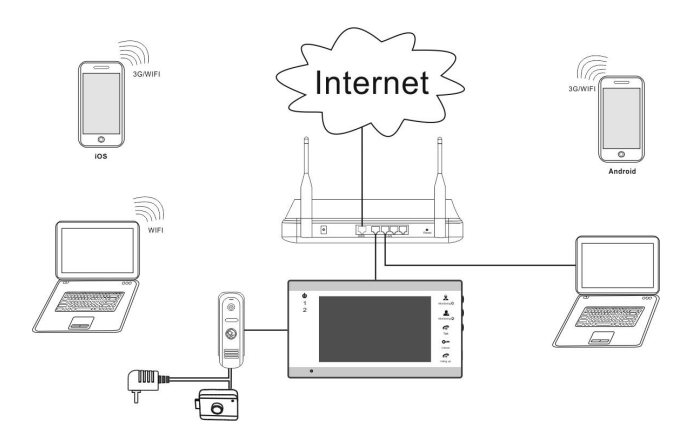

Рис.2 Проводное подключение домофона к роутеру

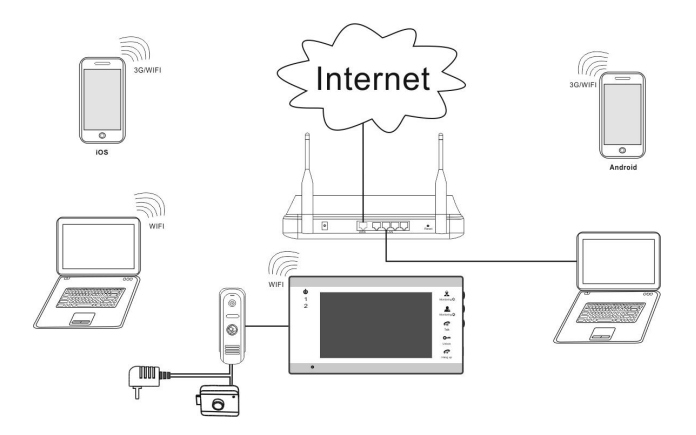

Рис.3 Беспроводное подключение домофона к роутеру

Большинство параметров домофона можно будет настроить через браузер Internet Explorer на компьютере под управлением ОС Windows.

Важно: заводские настройки IP-монитора - автоматическое получение IP-адреса от роутера (DHCP) как для подключения через LAN, так и через WiFi.

Опытные пользователи могут найти текущий IP-адрес домофона в списке DHCPадресов роутера и изначально присвоить домофону статический адрес через вебинтерфейс устройства.

Для поиска IP-монитора в локальной сети рекомендуется использовать утилиту HiCamSearcher, которая имеется на мини CD в комплекте поставки или её можно скачать с сайта ctvcctv.ru. Эта утилита позволяет обнаружить IP-мониторы CTV, подключенные к той же локальной сети, что и компьютер, на котором эта утилита запущена. Интерфейс программы предельно прост и состоит из единственного окна, которое имеет вид:

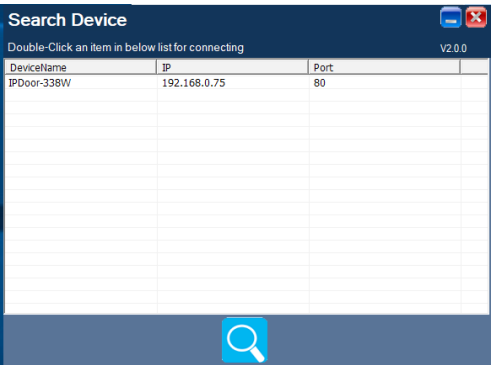

Сразу после запуска утилиты, она производит автоматический поиск IP-мониторов CTV в сети и выводит на экран список найденных устройств с указанием их IP-адресов и портов http. При необходимости, можно запустить поиск вручную, нажав на значок лупы под списком. Двойной клик по адресу устройства открывает его в браузере.

Утилита успешно находит IP-мониторы при выполнении следующих необходимых условий:

1) на компьютере должен быть активирован только один сетевой адаптер. Зачастую в современных компьютерах имеется несколько сетевых адаптеров (особенно, это присуще ноутбукам, у которых есть как проводной адаптер Ethernet, так и беспроводной Wi-Fi адаптер). Поэтому, отключите на время поиска тот сетевой адаптер, который не используется для связи с локальной сетью, к которой подключен IP-монитор CTV. Отключение сетевого адаптера производится в разделе «Центр управления сетями и общим доступом» панели управления Windows.

2) запускайте утилиту HiCamSearcher от имени пользователя ОС Windows с правами администратора. В противном случае, поиск IP-монитора может завершиться неудачно.

#### Проводное подключение IP-монитора к сети Ethernet

Для проводного подключения IP-монитора к сети необходимо выполнить следующие действия:

1) Перед началом подключения убедиться, что в локальной сети присутствует роутер с включенной функцией DHCP-сервера (автоматическое присвоение IPадресов новым подключаемым устройствам). Только в этом случае, домофон автоматически получит IP-адрес из подсети роутера.

2) Соединить патчкордом LAN-порт IP-монитора и LAN-порт роутера, используя специальный кабель-переходник из комплекта поставки IP-монитора. IP-монитор должен быть выключен.

3) Включить IP-монитор и дождаться окончания загрузки. Загрузка монитора длится около минуты, после окончания загрузки монитор издаст короткий звуковой сигнал «бип».

4) Выяснить IP-адрес монитора, используя веб-интерфейс вашего роутера (проверить список подключенных устройств и найти там новое устройство) либо с помощью утилиты «HiCamSearcher».

5) Открыть браузер Internet Explorer и ввести IP-адрес монитора в адресную строку, обязательно перед адресом указывая приставку «http://». Пример: http://192.168.1.88.

6) При первом подключении к IP-монитору с помощью браузера требуется установить плагин ActiveX, который будет предложен для загрузки с веб-интерфейса IP-монитора. Для того, чтобы плагин успешно был загружен и установлен, необходимо в настройках безопасности браузера Internet Explorer добавить адрес IP-монитора в список надежных сайтов. Установку плагина нужно запускать от имени администратора.

7) После установки плагина следует перезагрузить страницу IP-монитора и выполнить вход. По умолчанию, в IP-мониторе создана единственная учетная запись «Admin» с паролем по умолчанию «888888». Используйте её для входа в веб-интерфейс монитора и настроек его параметров. Подробное описание разделов веб-интерфейса IP-монитора смотрите в соответствующем разделе данной инструкции.

Важно: 1) если отсоединить патчкорд от работающего IP-монитора, то он автоматически перезагрузится; 2) если IP-монитору не присвоен IP-адрес от DHCPсервера роутера, то проводной сетевой интерфейс монитора будет иметь IP-адрес 192.168.1.88. Используя этот адрес, можно открыть веб-интерфейс монитора, если подключить его к компьютеру напрямую без роутера (компьютер должен иметь IP-адрес из этой же подсети).

## **■ Беспроводное подключение IP-монитора к сети Ethernet**

 Для беспроводного подключения домофона к роутеру необходимо использование смартфона под управлением Android или iOS и приложения uCareHome. Поэтому, перед началом настройки беспроводного подключения, необходимо выполнить следующие предварительные действия:

1) загрузить и установить на смартфон это приложение из официальных магазинов приложений Apple и Google. Ниже приведены QR-коды ссылок на приложение:

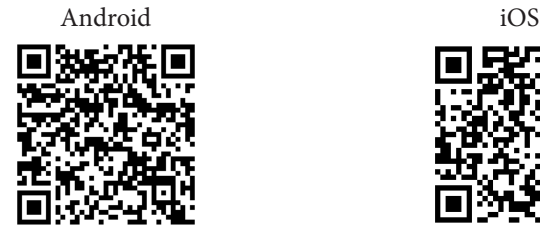

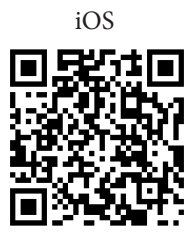

2) после установки приложения uCareHome необходимо произвести регистрацию нового пользователя этого приложения чтобы иметь возможность им пользоваться. Процедура регистрации подробно описано в разделе, посвященном описанию приложения uCareHome.

3) подключить смартфон к Wi-Fi точке доступа диапазона 2.4 ГГц. Современные роутеры и точки доступа могут поддерживать два диапазона Wi-Fi: 2.4 ГГц и 5ГГц. Активируйте диапазон 2.4ГГц в вашем роутере и подключите смартфон к этой сети Wi-Fi 2.4 ГГц. Если смартфон будет подключён к сети Wi-Fi 5 ГГц, то IP-монитор не получится подключить к роутеру беспроводным способом!

4) Запомните или запишите пароль от сети Wi-Fi 2.4ГГц, он понадобится в процессе подключения IP-монитора к этой сети.

 После того, как все предварительные действия выполнены, можно начинать настройку беспроводного подключения IP-монитора к сети Ethernet. Для этого следует выполнить следующие действия (описано на примере Android-смартфона):

1) Включить IP-монитор и дождаться его загрузки. Загрузка монитора длится около минуты, после окончания загрузки монитор издаст короткий звуковой сигнал «бип».

2) Перезагрузить монитор в режиме поиска точки доступа. Для этого необходимо зажать сенсорную кнопку «Разговор» на 3-5 секунд до появления короткого звукового сигнала. После этого, монитор выполнит перезагрузку и индикатор питания начнёт мигать - это сигнал того, что монитор загружен в режиме поиска точки доступа.

3) Запустите приложение uCareHome, зайдите в раздел «IP-домофон» и нажмите на кнопку «Добавление нового устройства». В открывшемся окне, поставьте галочку напротив параметра «Новое» и нажмите кнопку «Подтвердить».

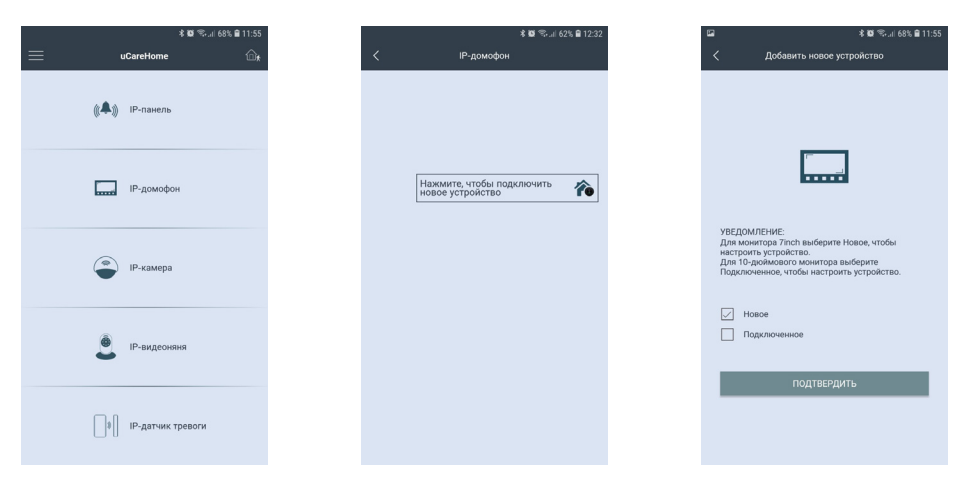

4) В открывшемся окне, нажать на кнопку «Далее», после чего смартфон осуществит подключение к IP-домофону по Wi-Fi напрямую. Как только подключение установится, откроется окно с предложением ввести пароль от той беспроводной сети Wi-Fi 2.4ГГц, к которой был подключен смартфон в начале процедуры:

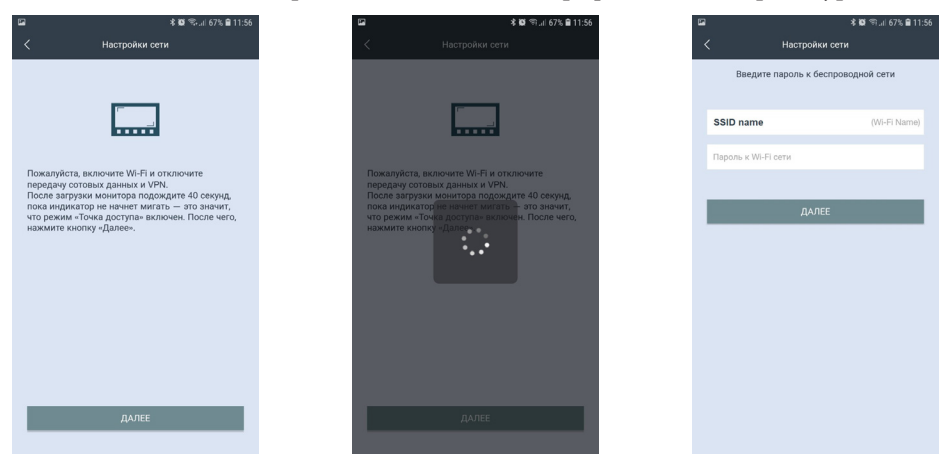

 Важно правильно указать пароль к сети Wi-Fi, соблюдая регистр строчных и прописных букв, если таковые имеются. Если пароль будет указан неправильно, то IP-монитор не сможет подключиться к сети Wi-Fi и будет циклически перезагружаться. Для повторного ввода пароля необходимо будет заново переводить IP-монитор в режим поиска точки доступа и начинать процедуру подключения к беспроводной сети Wi-Fi сначала.

5) После ввода пароля IP-монитор автоматически перезагрузится и подключится к сети Wi-Fi. Параллельно с этим, в приложении появится сообщение об успешном завершении операции и появится окно с предложением задать имя устройству и ввести пароль администратора. После этого, произойдёт возврат в раздел «IP-домофон». IP-монитор успешно подключен к сети Wi-Fi.

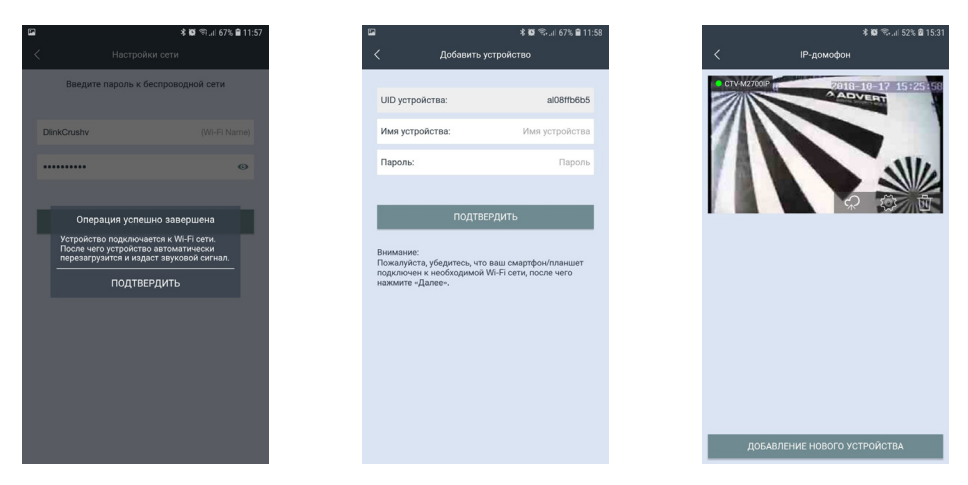

Важно: 1) после подключения IP-монитора с помощью приложения uCareHome, этот монитор автоматически «привязывается» к аккаунту пользователя uCareHome и его уже нельзя добавить в любой другой аккаунт. Аккаунт пользователя, к которому привязан IP-монитор считается основным, принадлежащим владельцу устройства. Если владелец устройства желает дать доступ к своему устройству другим пользователям, то он может это сделать через соответствующий раздел «Удаленный доступ» в меню приложения uCareHome; 2) при подключении патчкорда к IP-монитору, он автоматически перезагрузится и подключение по беспроводному Wi-Fi адаптеру будет отключено; 3) в приложении uCareHome в списке устройств не отображается текущий IP-адрес монитора, чтобы его узнать воспользуйтесь утилитой HiCamSearcher или списком Wi-Fi клиентов в вебинтерфейсе вашего роутера.

#### **МОБИЛЬНОЕ ПРИЛОЖЕНИЕ UCAREHOME**

Для удаленного подключения к IP-монитору с мобильных устройств, следует использовать мобильное приложение uCareHome. Приложение бесплатно и доступно для загрузки из официальных магазинов приложений Apple и Google. Ниже приведены QR-коды ссылок на приложение:

Логотип uCareHome

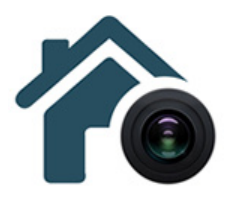

Android

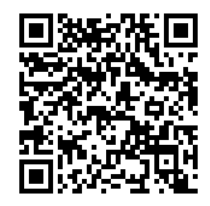

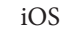

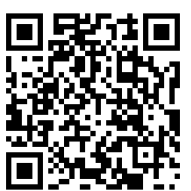

#### Запуск приложения. Регистрация нового пользователя.

После установки приложения на рабочем столе смартфона появится его значок. Запустите приложение, нажав на него. При первом запуске приложения, оно запросит разрешения на следующие действия: 1) доступ к фото, мультимедиа и файлам на смартфоне, 2) осуществление звонков и управление ими, 3) съёмку фото и видео, 4) доступ к данным о местоположении устройства, 5) запись аудио. Для корректной работы приложения необходимо разрешить все указанные дей-СТВИЯ

После того, как все необходимые права будут получены, приложение отобразит окно авторизации. Нажмите на кнопку «Регистрация» в нижней части окна. Откроется окно регистрации, в котором нужно будет ввести ваш адрес электронной почты и нажать на кнопку «Получить код». На вашу почту будет отправлен код, который нужно будет ввести в поле «Код подтверждения». Затем следует задать пароль пользователя и подтвердить его. Новая учетная запись пользователя успешно будет создана и снова откроется окно авторизации.

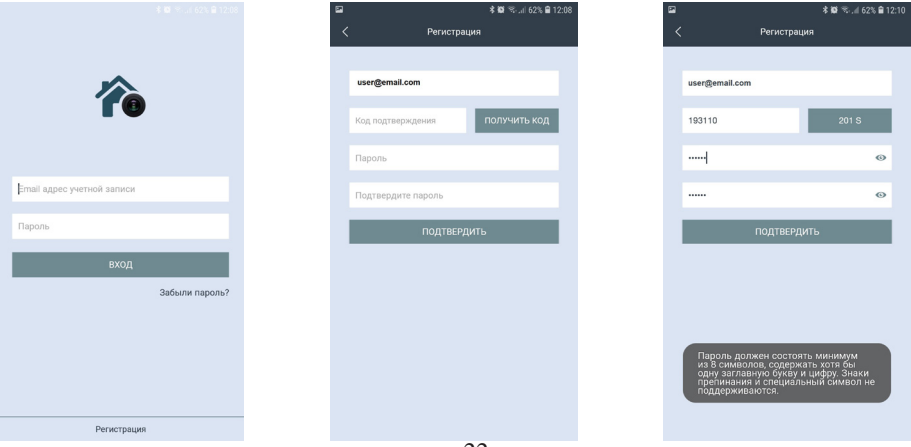

#### **■ Основное окно приложения. Настройки. Выбор режима.**

После авторизации, откроется основное окно приложения, которое имеет вид, указанный на рисунке слева:

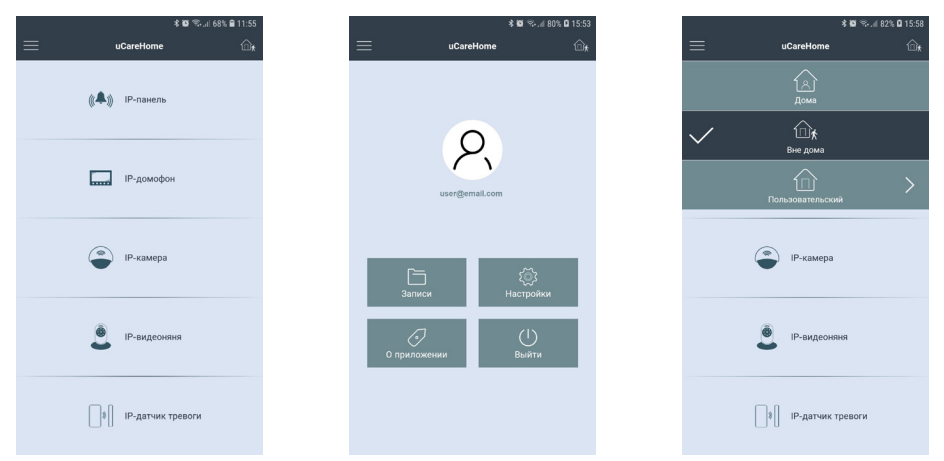

В этом окне перечислены все типы устройств, которые поддерживаются приложением или будут поддерживаться в будущем. На данный момент приложение поддерживает подключение к IP-домофонам, которые относятся ко второму разделу.

Нажатие на кнопку в левом верхнем углу открывает страницу настроек приложения, которая показана на рисунке посередине выше. На этой странице отображается электронный адрес учетной записи пользователя, а также имеется 4 раздела: 1) Записи, 2) Настройки, 3) О приложении и 4) Выйти. Нажав на портрет пользователя, можно открыть окно с настройками профиля, где можно добавить фотографию пользователя и изменить текущий пароль к учетной записи пользователя. В разделе «Записи» хранятся фото и видеозаписи, сделанные пользователем вручную во время сеанса связи с Ip-монитором. Их можно просмотреть и, при необходимости, поделиться ими. В разделе «Настройки» задаются звуковые оповещения и вибрация смартфона для push-уведомлений о звонках и тревожных событиях- можно выбрать отдельно реакцию смартфона на входящий вызов (только мелодия вызова или только вибрация) и отдельно на тревожные события (например, детекция движения в кадре). В разделе «О приложении» отображается текущая версия приложения uCareHome. Нажатие на кнопку «Выйти» привожит к выходу из аккаунта текущего пользователя.

Нажатие на кнопку в правом верхнем углу открывает вкладку доступных режимов работы приложения, которая показана на рисунке справа выше. В зависимости от выбранного режима работы, на смартфон будут поступать или не поступать push-уведомления о звонках и тревожных событиях. Доступно три режима работы приложения:

1) Режим «Дома» - смартфон не реагирует на входящие звонки и тревожные события, push-уведомления от всех IP-домофонов отключены;

2) Режим «Вне дома» - смартфон реагирует на входящие звонки и тревожные события, push-уведомления включены и принимаются от всех IP-домофонов.

3) Режим «Пользовательский» - смартфон реагирует на входящие звонки и тревожные события, согласно выставленным настройкам по каждому IP-домофону.

#### **■ Раздел IP-домофон. Добавление нового IP-домофона. Добавление существующего IP-домофона.**

Изначально, раздел «IP-домофон» содержит единственную кнопку «Нажмите, чтобы подключить новое устройство», как показано на рисунке слева ниже. Если нажать на неё, то откроется окно «Добавить новое устройство», как показано на среднем рисунке ниже. Для добавления IP-домофона, ещё не подключенного к локальной сети, в приложение uCareHome следует отметить параметр «Новое» и следовать подсказкам приложения. Подробно данная операция уже описана в предыдущем разделе «Беспроводное подключение IP-монитора к сети Ethernet».

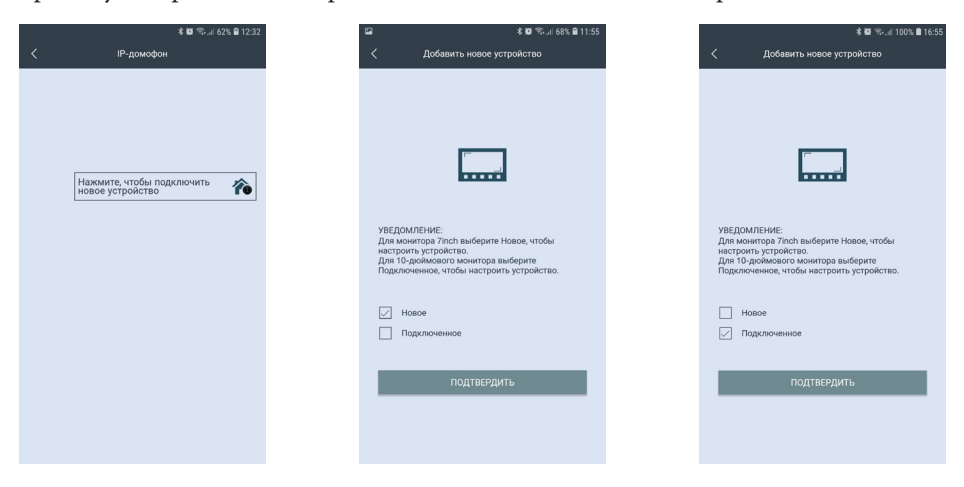

Для добавления IP-домофона, который уже подключен к сети Ethernet, в приложение uCareHome следует отметить параметр «Подключенное», как показано на рисунке справа выше. После подтверждения выбора, откроется окно поиска подключенных IP-домофонов в той локальной сети, к которой подключен смартфон, как показано на рисунке слева ниже. Список найденных устройств с указанием их UID и IP-адресов появится спустя 5-10 секунд после начала поиска, как показано на среднем рисунке ниже. Устройства, чьи данные показаны чёрным шрифтом, ещё не добавлены в приложение, а устройства с данными серого цвета - уже были добавлены ранее. При необходимости, можно повторить процедуру поиска, нажав на значок «Обновить» в правом верхнем углу. Также доступны опции добавления IP-домофона вручную или сканированием QR-кода UID-номера.

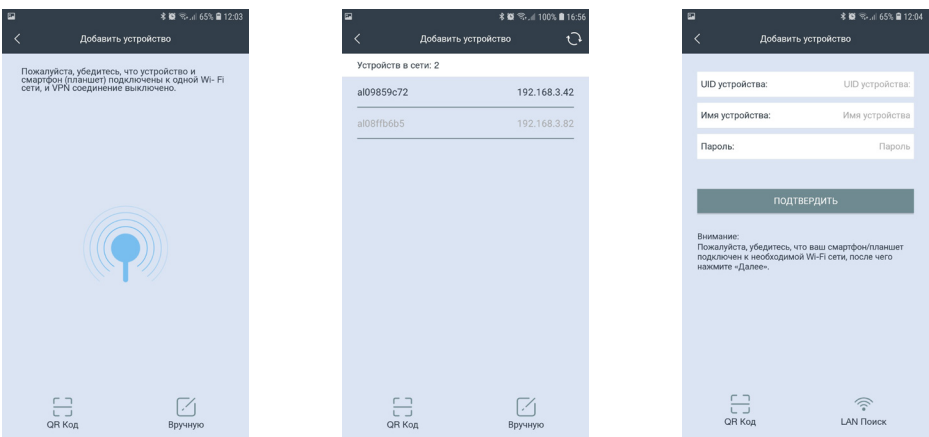

IP-домофон можно добавить только по его номеру UID, добавление по IPадресу не поддерживается. В процессе добавления, необходимо будет задать имя устройства и указать пароль администратора устройства. В целях безопасности и сохранности корректной работоспособности устройства рекомендуется изменить пароль учетной записи администратора!

После добавления устройства, в разделе «IP-домофон» появится картинка с изображением от устройства, как показано на рисунке слева ниже. В левом верхнем углу картинки будет отображаться название устройства, а также его текущий сетевой статус: зеленый индикатор - устройство в сети, серый индикатор - устройство не в сети. В правом нижнем углу картинки расположены три функциональные кнопки: «Облачное хранилище», «Информация об устройстве» и «Удалить IP-домофон». Если нажать на кнопку «Облачное хранилище», то откроется страница «Купить подписку на облачное хранилище uCareHome» с англоязычным описанием услуги облачного хранения видеоархива, как показано на среднем рисунке ниже. На данный момент, эта услуга недоступна и пользователь не сможет ей воспользоваться.

al08ffb6b5

 $L_{22222}$ 

 $3S$ 

 $\overline{\bullet}$ 

 $CDLMSZODD$ 

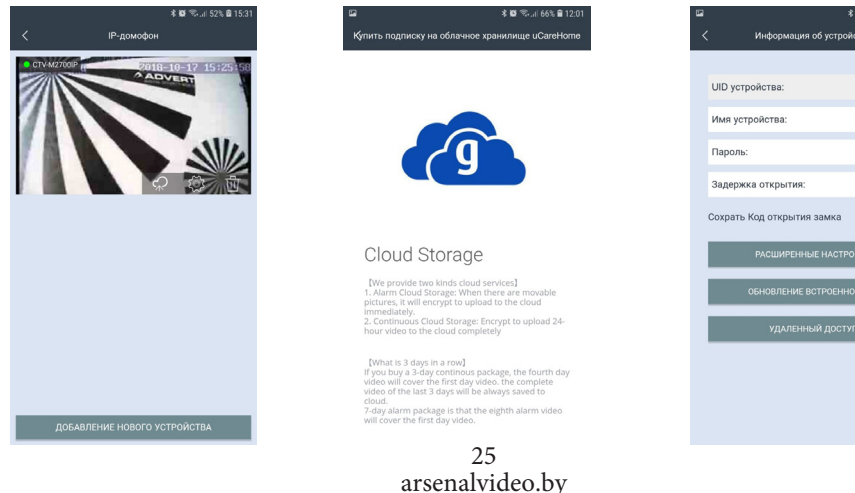

Окно «Информация об устройстве» имеет вид, показанный на правом рисунке выше. Здесь отображается имя устройства, его UID-номер, а также доступны для изменения следующие параметры: 1) пароль для подключения к устройству; 2) время замыкания нормально-открытых контактов панели для управления замком от 1 до 10 секунд; 3) сохранить пароль для открытия замка, чтобы не вводить его каждый раз. После изменения значений, нужно нажать значок «Сохранить» в правом верхнем углу окна, иначе введенные значения не будут сохранены.

Также, в этом же окне есть три подраздела: «Расширенные настройки», «Обновление встроенного ПО» и «Удалённый доступ». Раздел «Расширенные настройки» имеет вид, показанный на рисунке слева ниже.

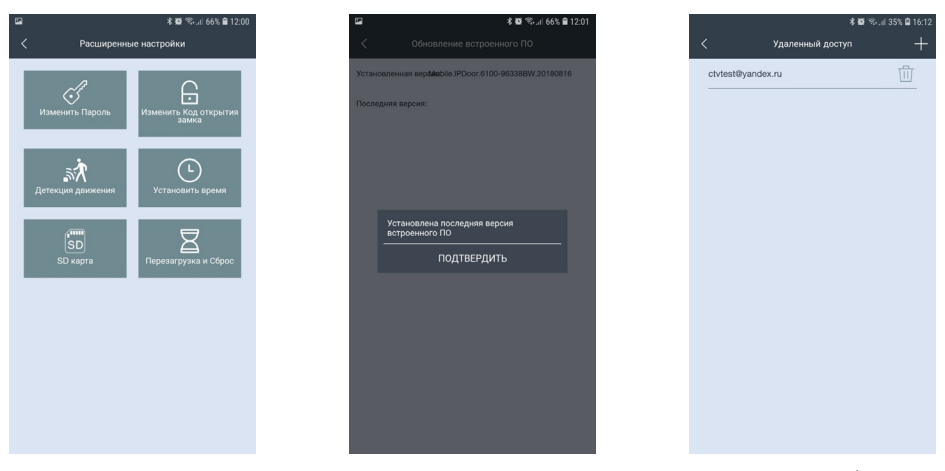

В этом подразделе доступны следующие параметры для настройки: 1) изменение пароля учётной записи администратора IP-домофона; 2) изменение пароля для открытия замка; 3) настройка детекции движения по расписанию (СТV-M2700IP не поддерживает эту функцию); 4) синхронизация даты и времени IP-домофона со смартфоном; 5) форматирование карты microSD IP-домофона; 6) перезагрузка и сброс настроек на заводские значения IP-домофона. Все перечисленные параметры доступны для изменения только при установленном соединении с IP-домофоном.

Подраздел «Обновление встроенного ПО» приведен на среднем рисунке выше. Если на сервере появится новая версия прошивки, то с помощью этого подраздела на IP-домофон автоматически загрузится новая версия. В противном случае, отобразится сообщение: «Установлена последняя версия встроенного  $\Box$ 

Подраздел «Удалённый доступ» имеет вид, показанный на рисунке справа выше. Здесь отображается список учётных записей пользователей приложения uCareHome, которым предоставлен доступ к данному IP-домофону. Для добавления нового пользователя, которому нужно предоставить доступ к IP-домофону, нужно нажать на значок «+» в правом верхнем углу окна и ввести его адрес электронной почты. Этому пользователю придёт push-уведомление на его смартфон.

Кнопка «Удалить IP-домофон» используется для удаления IP-домофона из приложения uCareHome. Следует понимать, что при удалении IP-домофона из приложения uCareHome также удаляется и привязка этого домофона к учётной записи пользователя и любой другой пользователь может привязать этот домофон к своей учётной записи uCareHome.

#### **■ Входящий вызов. Мониторинг IP-домофона.**

Если в приложении uCareHome выбран режим работы «Вне дома», то при нажатии на кнопку вызова гостем смартфон получит Push-уведомление, которое будет выглядеть так, как показано на рисунке слева ниже:

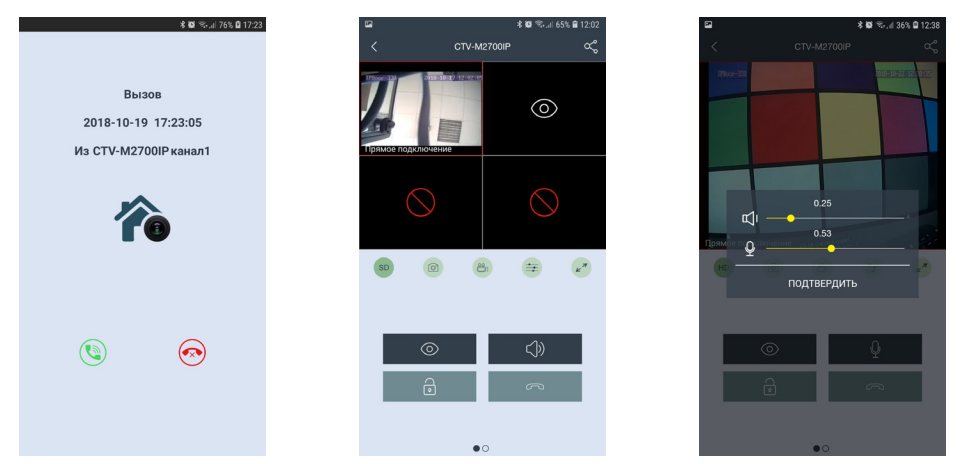

Для ответа на вызов, нажмите значок зеленой трубки слева, для сброса - значок красной трубки справа. После ответа, откроется окно мониторинга IP-домофона, которое будет иметь вид, показанный на среднем рисунке выше. В верхней части отображается имя устройства, слева от него расположена кнопка возврата в предыдущий раздел меню, а справа - кнопка «Поделиться». Ниже расположено окно, разделенное на 4 части. Верхние две части предназначены для отображения видеопотока с каналов DOOR1, DOOR2 домофона CTV-M2700IP. При вызове отображается видеопоток того канала, с которого поступил вызов. Чтобы развернуть/свернуть видео, коснитесь его дважды. Под окном с изображением расположен ряд из пяти кнопок, значения которых приведены ниже:

**SD** Изменение качества видеопотока: SD - низкое, HD - высокое.

Сохранение фото вручную в память смартфона

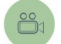

Включение/выключение записи вручную в память смартфона

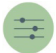

Настройка громкости звука от гостя (динамик)/ к гостю (микрофон)

#### Разворот изображения на весь экран в ландшафтном режиме

При изменении качества видео, значок меняется со значения SD (Standard Definition) на значение HD (High Definition) и обратно. При этом на изображении появляется сообщение «Переключение...» и через несколько секунд качество видеопотока изменяется на выбранное.

При сохранении фото вручную, смартфон издает звук затвора фотоаппарата и появляется сообщение «Снимок сохранен».

При записи вручную, в правом верхнем углу изображения появляется надпись «REC», которая исчезает при остановке записи.

После нажатия на значок настройки звука, на экран выводится панель регулировки звука, как показано на рисунке справа выше. На панели есть две шкалы регулировки: 1) шкала регулировки громкости голоса посетителя (динамик); 2) шкала регулировки громкости голоса хозяина, говорящего в смартфон (микрофон). Обе шкалы имеют диапазон значений от 0.1 до 1.0, шаг регулировки: 0.01.

После разворота изображения на весь экран, окно приложения будет иметь вид:

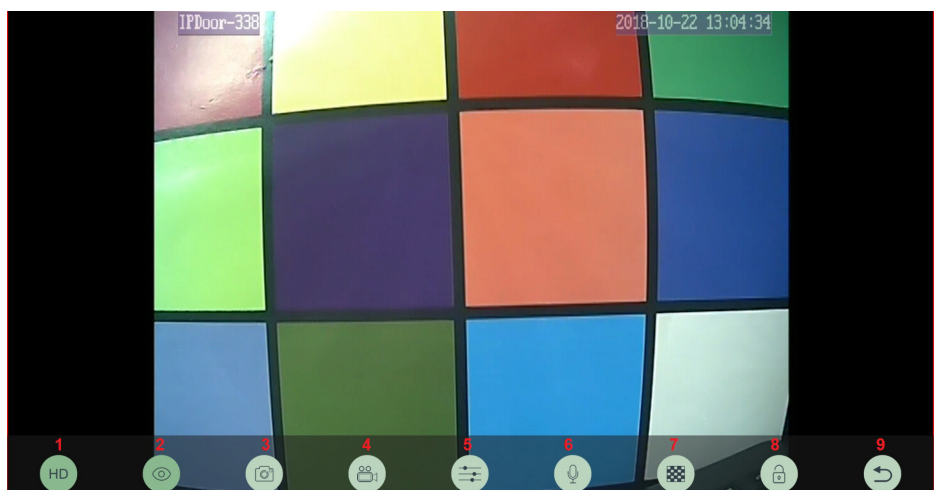

В нижней части экрана появится ряд из 9 значков, значения которых перечислены ниже:

1) Изменение качества видеопотока; 2) Включение/выключение видеопотока; 3) Сохранение фото; 4) Запись видео; 5) Регулировка громкости аудиотракта; 6) Включение передачи голоса от смартфона; 7) Настройка области детекции движения - на данный момент функция недоступна; 8) Открывание замка; 9) Выход из полноэкранного режима.

Нижний ряд значков появляется на несколько секунд сразу после перехода в полноэкранный режим и затем пропадает. Для вызова его на экран снова, следует коснуться изображения один раз. Двойное касание экрана переключает режим квадратора в полноэкранный режим и обратно.

В стандартном режиме мониторинга, окно приложения имеет вид, показанный на рисунке слева ниже:

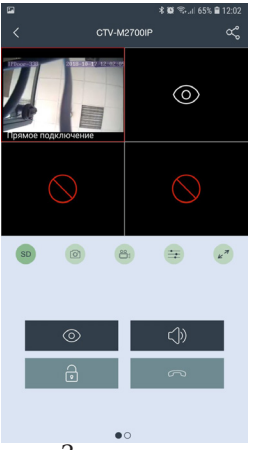

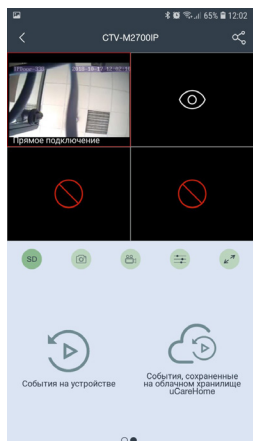

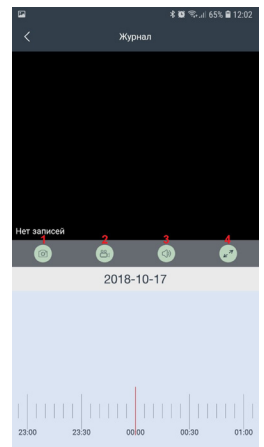

Значения кнопок:

Включение/выключение видеопотока

Переключение аудиопотока - если отображается значок «динамик», то включена передача звука от посетителя к смартфону. Если отображается значок «микрофон», то включена передача звука от смартфона к посетителю.

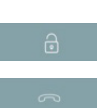

/

 $\mathbb{Q}$ 

<b)

Открывание замка

Завершение сеанса связи и выход в раздел «IP-домофон»

Если перелистнуть страницу с кнопками, то отобразится страница с двумя значками, как показано на среднем рисунке выше. Первый значок называется «События на устройстве» и при нажатии на него открывается окно поиска и воспроизведения файлов видеозаписи, хранящихся на карте microSD, установленной в IP-домофоне. Пример окна воспроизведения показан на рисунке справа выше. В верхней части отображается название раздела «Журнал» и кнопка возврата в предыдущий раздел. Ниже расположено окно воспроизведения, под ним имеются 4 кнопки: 1) Снимок фото на смартфон; 2) Запись видео на смартфон; 3) Включение/выключение звука; 4) Разворот изображения на весь экран.

Сразу под кнопками показана дата, за которую просматриваются видеозаписи. Для изменения, следует коснуться её и в открывшемся диалоговом окне «Параметры поиска» выбрать требуемое число, месяц и год, а также номер видеоканала. После нажатия на кнопку «Поиск» будет произведен поиск по выбранной дате. Внизу под датой расположена масштабируемая шкала времени с ползунком воспроизведения, который можно перемещать по шкале.

Второй значок называется «События, сохраненные на облачном хранилище uCareHome». На данный момент эта функция не поддерживается.

#### ВЕБ-ИНТЕРФЕЙС ІР-ДОМОФОНА СТV-М2700ІР

Вэб-интерфейс IP-домофона предназначен для удаленного управления устройством, просмотра видеоархива и конфигурации настроек. Для удалённого полключения к IP-монитору с персонального компьютера или ноутбука под управлением ОС Windows используется браузер Internet Explorer. В случае использования браузеров Google Chrome или Mozilla Firefox установите расширение IE Tab для их корректной работы.

Откройте окно браузера и ввелите IP-алрес ломофона с префиксом «http://». Например: «http://192.168.1.88». Если с IP-домофоном есть связь, то отобразится окно вила:

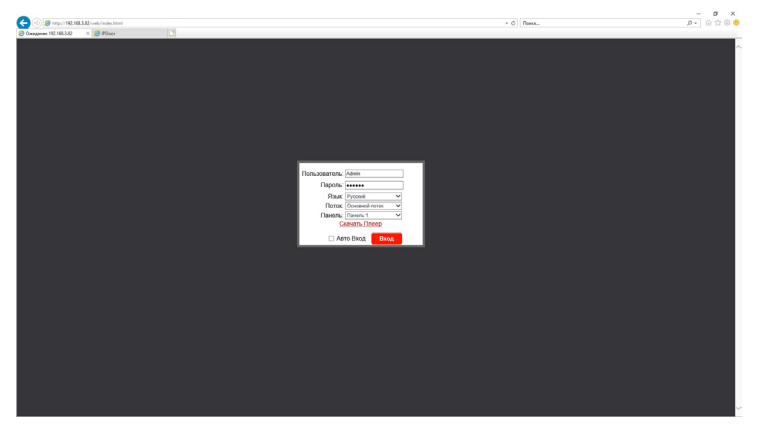

При первом подключении к веб-интерфейсу необходимо установить плагин ActiveX, который доступен для загрузки со страницы авторизации - кнопка «Скачать плеер». Для успешной установки плагина, рекомендуется скачать его на жёсткий диск компьютера, а затем запустить установку от имени администратора данного компьютера. Для корректной работы плагина, рекомендуется добавить сайт IP-домофона в список надёжных сайтов в настройках безопасности браузера Interner Explorer.

После установки плагина, перезагрузите веб-страницу, после чего произведите авторизацию, введя корректный логин и пароль учетной записи пользователя или администратора IP-домофона. По умолчанию, логин учетной записи администратора: «Admin» (обязательно с большой буквы!). Пароль администратора: «888888». Помимо авторизации, на этой странице можно выбрать язык веб-интерфейса, качество видеопотока и канал, который будет выведен на экран сразу после входа.

Сразу после нажатия на кнопку «Вход» и успешной авторизации, откроется страница с трансляцией видеосигнала от выбранного канала. Эта страница называется «Главная».

Главная страница веб-интерфейса имеет вид:

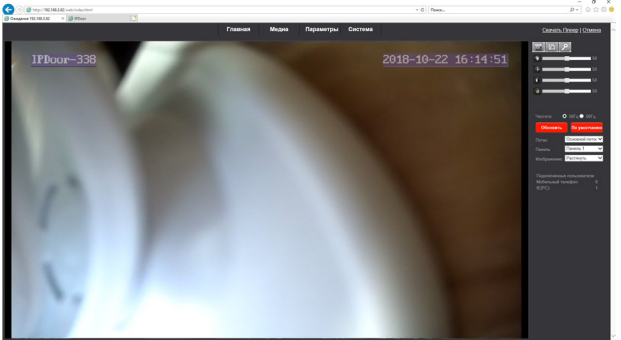

В верхней части страницы расположены кнопки разделов веб-интерфейса. Всего имеется 4 раздела: 1) Главная; 2) Медиа; 3) Параметры; 4) Система. В правом верхнем углу расположены кнопки «Скачать плеер» и «Отмена». Нажатие на кнопку «Скачать плеер» начнёт загрузку плагина ActiveX, на кнопку «Отмена» завершит сеанс связи с домофоном и откроется страница авторизации.

Под кнопками «Скачать плеер» и «Отмена» расположены три кнопки: 1) «Видеозапись», 2) «Фото», 3) «Открыть замок».

Нажатие на кнопку «Видеозапись» откроет проводник Windows - после выбора пути для сохранения файла видеозаписи, начнется запись файла видео в формате AVI в выбранный каталог. Повторное нажатие на кнопку «Видеозапись» остановит запись.

Нажатие на кнопку «Фото» откроет превью сохранённой фотографии с двумя кнопками «Save» и «Cancel». Нажатие на кнопку «Save» откроет проводник Windows для выбора пути для сохранения файла фото в формате BMP. Нажатие на кнопку «Cancel» отменит сохранение фото.

После нажатия на кнопку «Открыть замок» откроется диалоговое окно с предложением ввести пароль, который по умолчанию совпадает с паролем администратора и имеет значение «**888888**». После ввода пароля и его подтверждения замок будет открыт и на экране появится сообщение об успешном открытии.

Ниже расположены 4 шкалы регулировки параметров изображения: 1) Оттенок, 2) Яркость, 3) Контраст, 4) Цвет. Диапазон значений 0 -100. Данные настройки применяются только к видеопотоку, передаваемому по сети.

Под регулировками параметров изображения расположена настройка частоты сети питания - 50 или 60 Гц на выбор. Для исключения мерцания изображения из-за искусственных источников освещения следует выбирать 50 Гц (частота питающей сети в РФ).

Ниже расположены настройки выбора потока (основной или дополнительный), канала (панель1 или панель2) и масштабирования изображения (растянуть на всё поле или показывать оригинальный размер).

И, наконец, под всеми настройками расположена информация о текущих подключенных пользователях, отдельно с мобильных телефонов и отдельно с персональных компьютеров.

#### Раздел «Медиа» имеет вид:

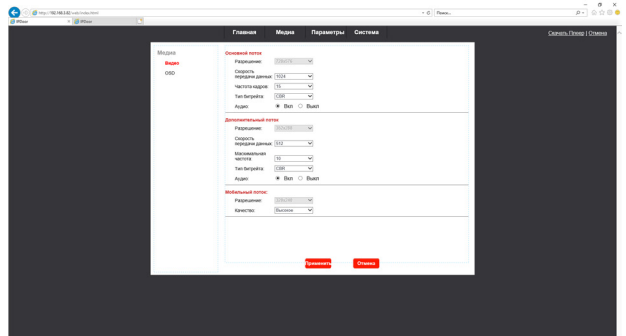

В этом разделе имеется два подраздела: «Видео» и «OSD». В разделе видео задаются такие параметры основного, дополнительного и мобильного потока, как скорость передачи данных (Основной, доп.: 128-2048 кбит/с, моб: фикс.), частота кадров (Основной, доп.: 1-25 к/с, моб: фикс.), тип битрейта (CBR,VBR), включение/выключение аудиопотока. У мобильного потока задается только его качество, можно выбрать один из пяти уровней. Разрешение видеосигнала у всех потоков фиксированное и составляет: 1) Основной поток - 720x576; 2) Доп. - 352х288; 3) Мобильный - 320х240.

В подразделе «OSD» задаются следующие параметры:

1) Включить/выключить отображение даты и времени в правом верхнем углу изображения.

2) Включить/выключить отображение имени устройства в левом верхнем углу изображения.

3) Задать имя устройства. Поддерживаются буквы латинского алфавита и цифры. Максимальная длина имени устройства может составлять 12 символов.

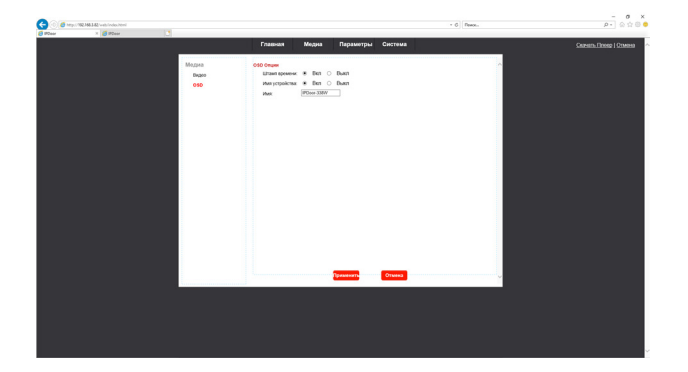

Раздел «Параметры» имеет вид:

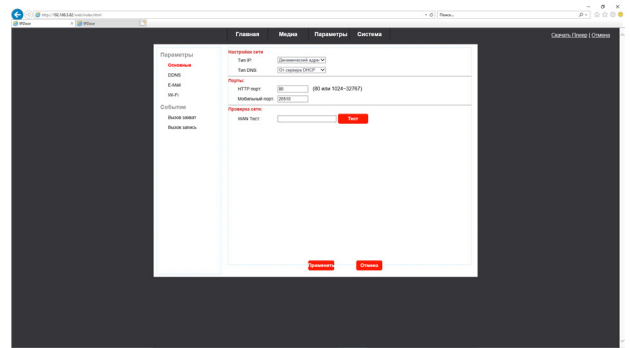

В этом разделе имеется два подраздела: «Параметры» и «Событие», которые, в свою очередь, содержат в себе несколько пунктов. Подраздел «Параметры» содержит 4 пункта: «Основные», «DDNS», «E-mail», «Wi-Fi». Подраздел «Событие» содержит 2 пункта: «Вызов захват» и «Вызов фото».

Пункт «Основные» имеет вид, показанный на рисунке выше. Здесь настраиваются следующие параметры:

1) Тип IP-адреса - динамический или статический, по умолчанию имеет значение «Динамический»;

2) Тип DNS-сервера - от сервера DHCP или статический IP, по умолчанию имеет значение «От сервера DHCP».

3) HTTP порт - по умолчанию имеет значение «80», можно задать в диапазоне 1024-32767.

4) Мобильный порт - по умолчанию имеет значение «20510», можно задать в диапазоне 1024-32767.

5) WAN Тест - этот параметр позволяет проверить связь IP-домофона с любым устройством. Для этого нужно ввести IP-адрес этого устройства и нажать на кнопку «Тест». Спустя 10-15 секунд справа от кнопки «Тест» появится результат: либо «Тест пройден успешно!», либо «Ошибка теста».

Пункт «DDNS» имеет вид:

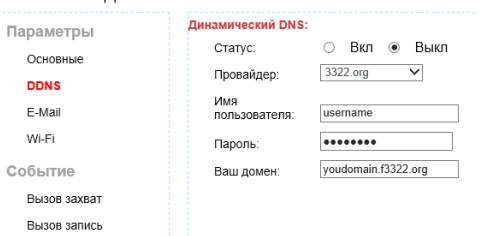

Здесь настраиваются следующие параметры:

1) Включение/выключение службы DDNS;

2) Выбор провайдера DDNS-услуг, доступны два сервера: «3322.org» или «Dyndns.org»

3) Имя пользователя выбранного сервера DDNS.

4) Пароль пользователя выбранного сервера DDNS.

5) Доменное имя учётной записи пользователя выбранного сервера DDNS.

Следует понимать, что для корректной работы службы DDNS, IP-домофо должен быть подключен к сети провайдера Интернет напрямую, исключая роутер локальной сети и провайдер должен присваивать IP-домофону «белый» динамический IP-адрес. Как правило, IP-домофон подключают к локальному роутеру, который, в свою очередь, подключен к сети Интернет. В этом случае, нужно настраивать службу DDNS на этом роутере, используя его руководство по эксплуатации, а затем настроить проброс портов HTTP и мобильного порта с роутера на IP-домофон.

Пункт «E-mail» имеет вил:

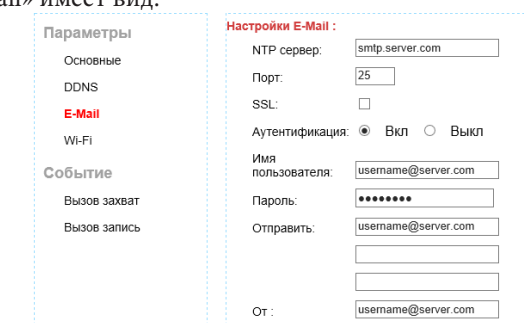

Здесь настраиваются следующие параметры:

1) Адрес почтового сервера SMTP. Например: smtp.gmail.com

2) Порт SMTP. Например, 465.

3) Включение/выключение шифрования данных по протоколу SSL.

4) Включение/выключение авторизации.

5) Имя пользователя (адрес эл. почты). Например: ctv@gmail.com

6) Пароль пользователя (пароль эл. почты).

7) В полях «Отправить» указывается эл. почта адресатов, можно указать до трёх адресов.

8) В поле «От» указывается адрес эл. почты отправителя. Например: ctv@ gmail.com.

Модель CTV-M2700IP поддерживает функцию уведомления о входящем вызове по e-mail. При этом в письмо вкладывается фотография с разрешением 720х480, сделанная в момент нажатия на кнопку вызова.

После произведения всех настроек, необходимо перезагрузить IP-домофон, для того, чтобы функция email-оповещения активировалась. Перезагрузку монитора следует выполнять через раздел «Система - Инициализация».

Зачастую, многие почтовые сервера требуют включения параметра «Разрешить доступ к акканту ненадежным приложениям» в настройках почтового ящика. Убедитесь, что этот параметр включен в том почтовом ящике, который будет использоваться IP-домофон для отправления email.

После всех изменений, для их сохранения следует обязательно нажать кнопку «Применить».

#### Пункт «Wi-Fi» имеет вид:

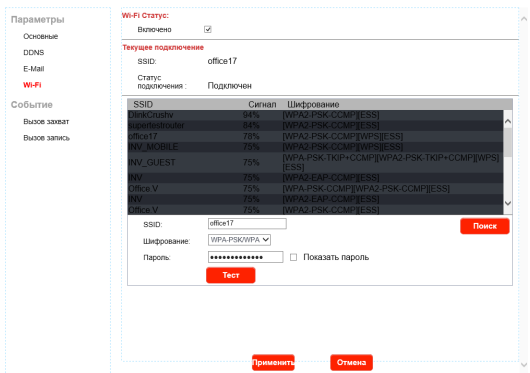

Здесь настраиваются следующие параметры:

1) Включение/выключение Wi-Fi-адаптера IP-домофона.

2) Информация о текущем подключении: SSID точки доступа и статус подключения.

3) Нажатие на кнопку «Поиск» выводит на экран список доступных точек доступа с указанием уровня сигнала в процентах и типа шифрования. Можно настроить подключение к любой точке доступа, выбрав её из списка и задав пароль доступа.

4) Нажатие на кнопку «Тест» запустит тестовое подключение к выбранной точке доступа. Спустя минуту, справа от кнопки появится результат тестирования.

После всех изменений, для их сохранения следует обязательно нажать кнопку «Применить».

Пункты «Вызов захват» и «Вызов запись» подраздела «Событие» имеют вид:

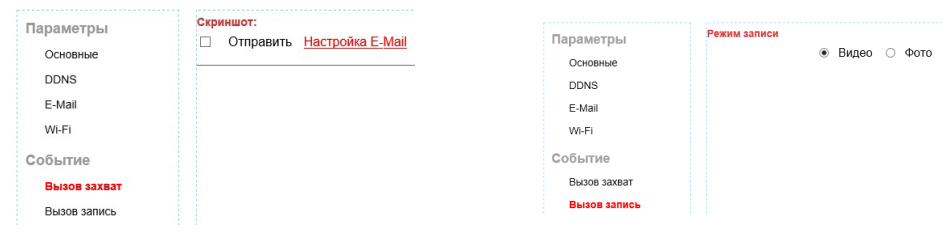

Здесь задаются следующие параметры:

1) Включение/выключение email-уведомлений при вызове

2) Выбор режима записи на карту microSD - видео или фото.

После всех изменений, для их сохранения следует обязательно нажать кнопку «Применить».

#### Раздел «Система» имеет вид:

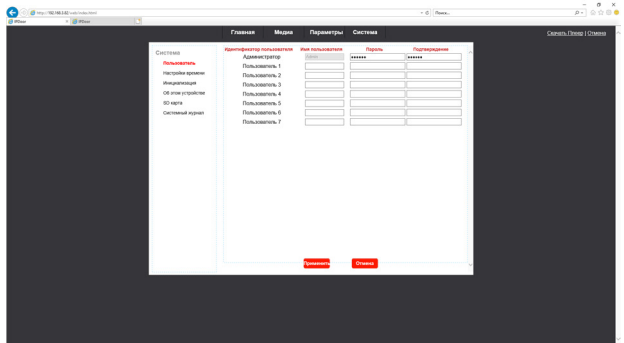

В этом разделе имеется шесть подразделов: «Пользователь», «Настройки времени», «Инициализация», «Об этом устройстве», «SD-карта» и «Системный журнал».

В подразделе «Пользователь» можно изменить пароль администратора, а также создать до семи учетных записей с правами пользователя. Пользователю доступен раздел «Главная», а также подраздел «Система-Об этом устройстве». Больше никаких других разделов учетной записи с правами пользователя недоступно. Учётные записи пользователей следует использовать только для подключения к IP-домофону через веб-интерфейс. Для подключения с мобильного приложения uCareHome данные учетные записи пользователей неприменимы.

Подраздел «Настройки времени» имеет вид:

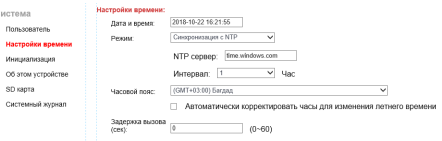

Здесь задаются следующие параметры:

1) Дата и время устройства.

2) Режим синхронизации даты и времени, доступны следующие режимы: а) Синхронизация с сервером NTP; 6) Синхронизация с компьютером; в) Вручную; г) Оставить текущие дату и время.

3) Часовой пояс

4) Включение/выключение автоматического перехода с/на летнее время.

5) Установка задержки отправки push-уведомлений по вызову, доступные значения лежат в диапазоне 0-60 секунд.

После всех изменений, для их сохранения следует обязательно нажать кнопку «Применить».

Подраздел «Инициализация» имеет вид:

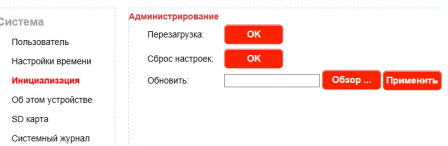

Здесь можно выполнить следующие действия:

1) Перезагрузка устройства. Нажмите кнопку «ОК» и подтвердите свой выбор. Будет выполнена перезагрузка устройства, на время перезагрузки удаленное подключение к устройству будет недоступно.

2) Сброс настроек на заводские значения. Нажмите кнопку «ОК» и подтвердите свой выбор. Будет выполнена сброс настроек и перезагрузка устройства, на время перезагрузки удаленное подключение к устройству будет недоступно. Сбросятся все параметры, кроме сетевых настроек.

3) Обновление прошивки устройства. Нажмите кнопку «Обзор...» чтобы открыть проводник Windows и указать файл прошивки, который должен иметь расширение «\*.ov». После выбора файла прошивки, нажмите кнопку «Применить», чтобы запустить процесс обновления. Во время обновления прошивки недопустимо прерывать подключение с IP-домофоном или отключать его питание, это может привести к выходу из строя. После перепрошивки, IP-домофон самостоятельно перезагрузится.

> Информация об устройстве Система Имя устройства: IPDoor-338W Пользователь ID устройства: al08ffb6b5 Настройки времени **Версия ПО:** V3.0.0.1R Инициализация Об этом устройстве SD kanta Время<br>включения: 1970-1-1-3:0:21 Системный журнал -<br>Информация о сети мас адрес: 00:3с:3b:2d:c5:93 **IP адрес:** 192.168.3.82 Маска подсети: 255.255.255.0 192.168.3.1 Шлюз: Первичный DNS: 192.168.3.10 Вторичный DNS: 192.168.3.1

Подраздел «Об этом устройстве» имеет вид:

Здесь отображается следующая информация об устройстве: 1) имя устройства; 2) облачный UID-устройства; 3) версия ПО; 4) дата выпуска ПО; 5) время включения IP-домофона; 6) тип подключения - проводной (wired) или беспроводный (wireless); 7) IP-адрес; 8) маска подсети; 9) IP-адрес шлюза; 10) IP-адрес первичного DNS; 11) IP-адрес вторичного DNS.

Подраздел «SD карта» имеет вид:

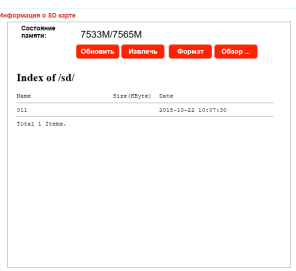

Здесь отображается информация об установленной в IP-домофон карте памяти microSD: статус карты, свободная и общая ёмкость в мегабайтах. Также здесь доступны следующие функциональные кнопки:

1) «Обновить» - обновление статуса карты памяти

2) «Извлечь» - безопасное отключение карты памяти. перед извлечением карты памяти рекомендуется нажать на эту кнопку.

3) «Формат»- форматирование карты памяти, удаление всех данных с неё.

4) «Обзор...» - обзор записанных файлов на карте памяти. При нажатии на эту кнопку ниже отображается список файлов и каталогов, хранящихся в корневом каталоге карты памяти. После форматирования карты памяти в IP-домофоне, в корневом каталоге создаются две папки: «011» и «System Volume Information». В папке «011» постепенно создаются папки с названием вида «ГГГГММД», например «20181023», в которых сохраняются файлы записи в формате AVI. При необходимости, эти файлы можно скачать на компьютер и просмотреть стандартным видеоплеером Windows. При сохранении фото, создается папка «pic», в которой сохраняются фотографии.

Подраздел «Системный журнал» имеет вид:

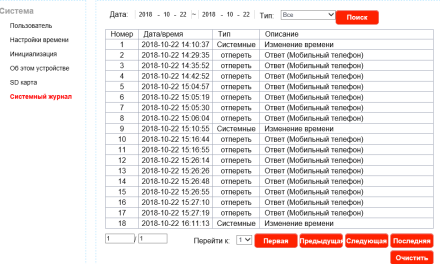

Здесь можно выполнить поиск по журналу событий за выбранную дату. В журнале сохраняются системные события, информация о входящих вызовах, информация об открытии замка. При необходимости, записи журнала событий можно стереть.

#### **КОМПЛЕКТ ПОСТАВКИ IP-ВИДЕОДОМОФОНА CTV-DP2700IP NG**

- **1.** Монитор CTV-M2700IP с кабелем питания 220В
- **2.** Пластина крепления монитора к стене
- **3.** Кабель монтажный, для подключения панели(ей), 4 контакта 2шт.
- **4.** Кабель-переходник для подключения к сети Ethernet, 4pin- 8p8c(f) 1 шт.
- **5.** Вызывная панель CTV-D4003AHD с уголком и козырьком
- **6.** Крепёжные комплекты (саморезы и дюбели) монитора и панели
- **7.** Краткая инструкция с miniCD.

# **ПРАВИЛА ХРАНЕНИЯ**

Устройство следует хранить в вентилируемом помещении при температуре от -10°С до +50°С и относительной влажности воздуха до 95%.

# **ТЕХНИЧЕСКИЕ ХАРАКТЕРИСТИКИ МОНИТОРА CTV-M2700IP**

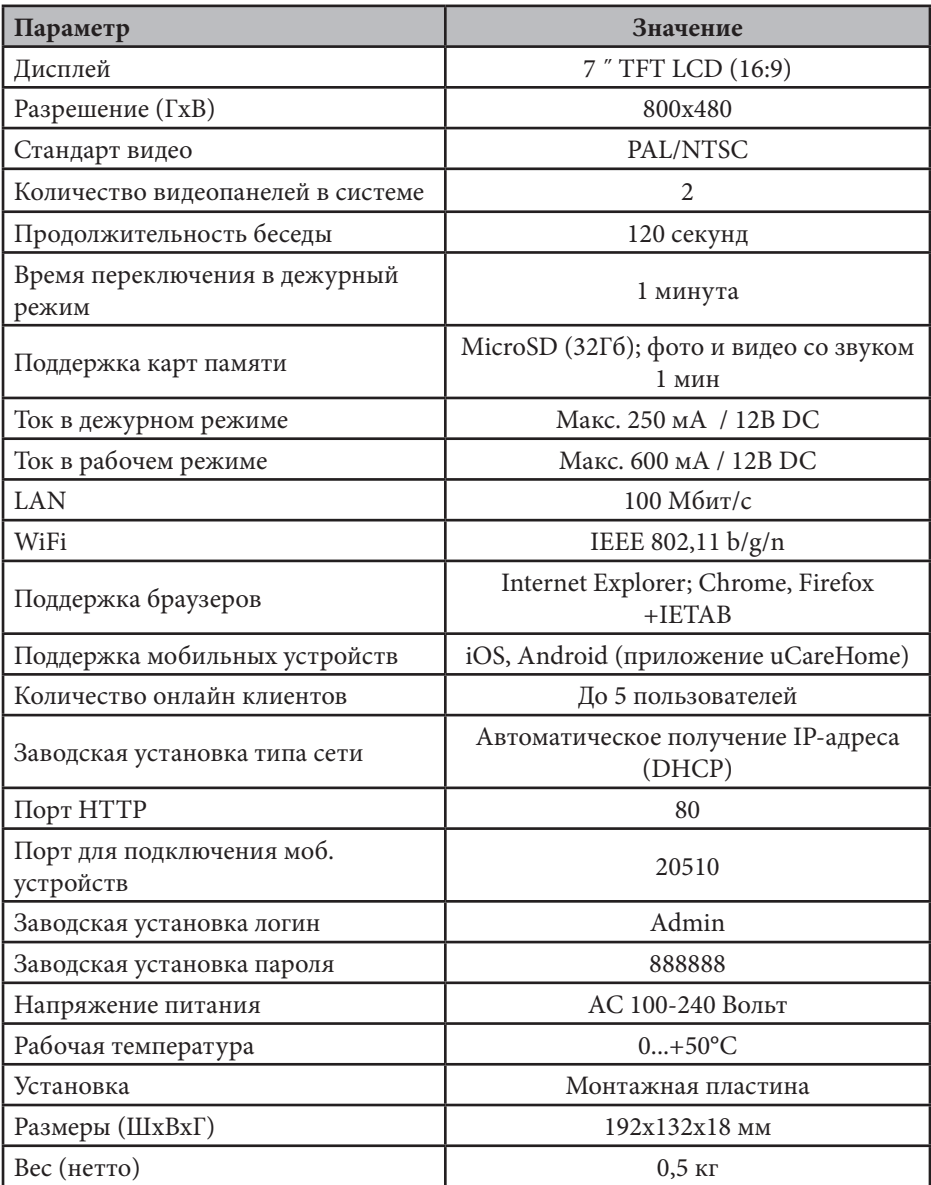

## ТЕХНИЧЕСКИЕ ХАРАКТЕРИСТИКИ ПАНЕЛИ CTV-D4003AHD

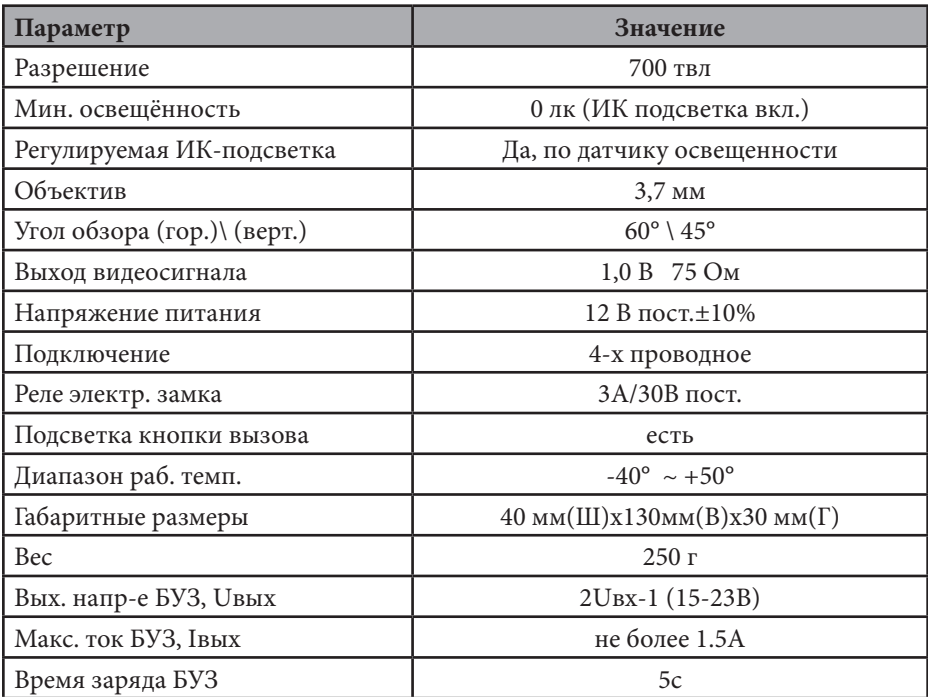

Производитель оставляет за собой право изменять функциональные возможноти, технические характеристики, комплектацию и упаковку без предварительного уведомления.

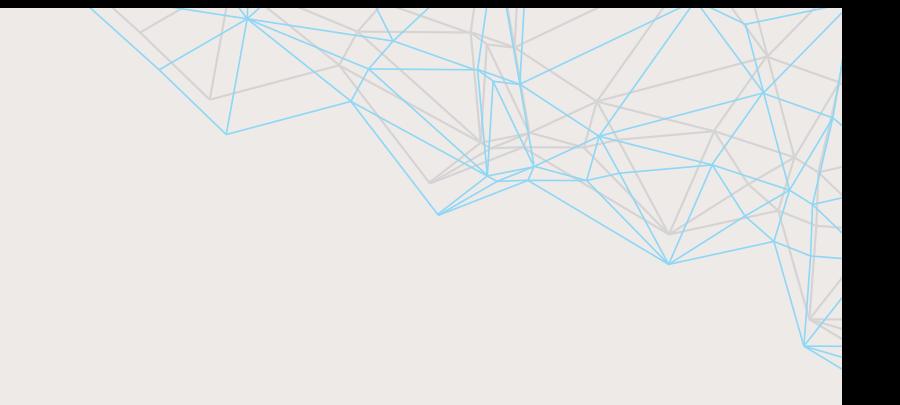

# **SERV** arsenalvideo.by

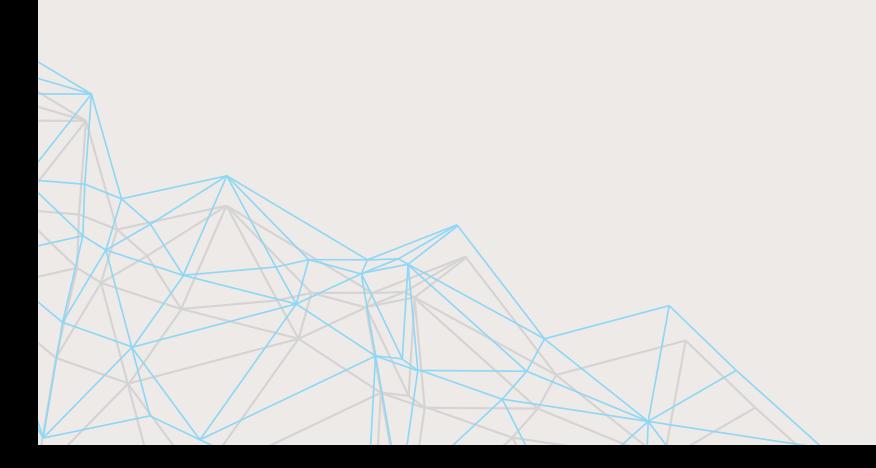